# **Tutoriel FR : Saisie des données sur WIKISPIRAL : de la création de** la plate-forme à l'impression **des synthèses et statistiques**

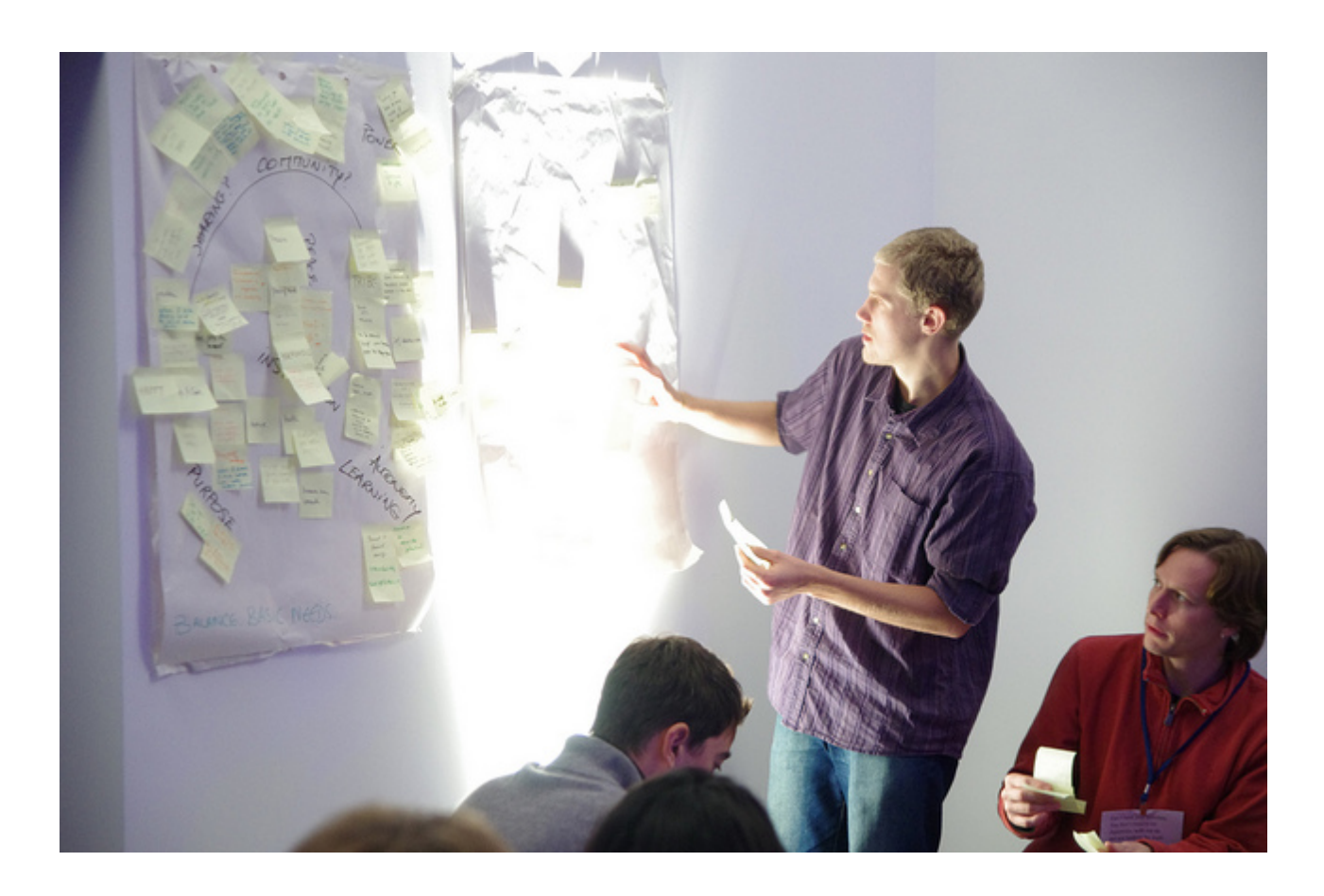

Ce tutoriel va aborder quatre points essentiels :

- 1 Comment modifier les informations générales concernant votre plate-forme sur wikispiral.org ?
- 2 Comment saisir les groupes homogènes et leurs données ?
- 3 Comment saisir les critères de bien-être ?
- 4 Comment traiter les critères de bien-être ?

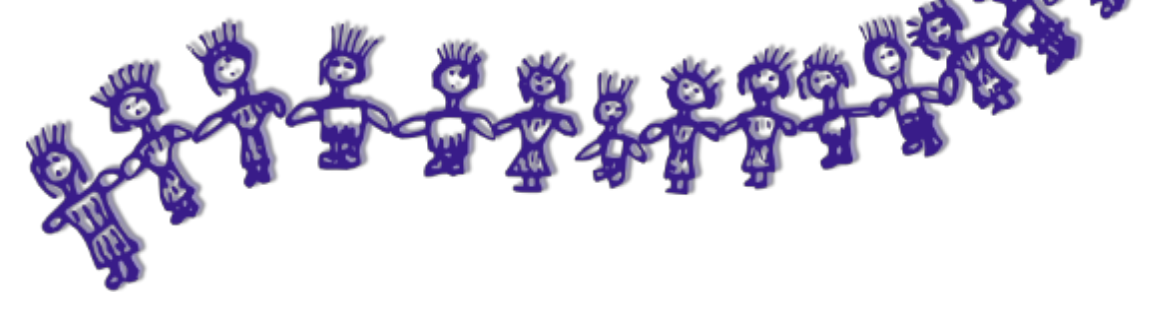

Pour plus de compréhension, j'utiliserai dans ce tutoriel comme exemples les plate-formes de Jette et de Roubaix.

# *1 Comment modifier les informations*  $g$ énérales concernant votre plate-forme *sur[wikispiral.org](http://www.google.com/url?q=http%3A%2F%2Fwikispiral.org&sa=D&sntz=1&usg=AFQjCNH0Ij0ZT16rdKYDxwURouopD1vbfw)?*

# Informations générales

Le site bénéficie d'un menu supplémentaire qui contient de nombreux outils très pratiques :

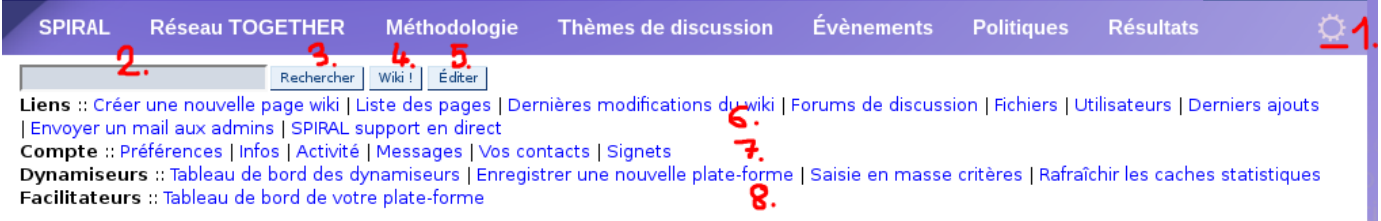

#### 1. Tout à droite du menu principal cliquez sur la roue roue crantée pour **activer le menu secondaire**

2. **Champ pour la recherche**: Celui-ci est également utilisable pour une navigation rapide, voir ci-dessous

Commencer par taper les premières lettres > une liste de pages wiki s'affiche qui permet de cliquer sur un nom exact de page, ce qui va ouvrir les options suivantes :

3. **Rechercher**= Recherche standard : cherche le terme dans tous les champs (articles, base de données, forums, etc.)

4. **Wiki !**= Cherche dans les titres de pages wiki : Ouvre la page wiki correspondante si le nom exact de la page a été trouvé, sinon liste les pages wiki dont le titre contient le terme

5. **Edit**: ouvre la page recherchée directement en mode édition, si elle existe, et si elle n'existe pas, passe directement à l'interface de création d'une nouvelle page.

6. Liens : Liens utiles pour naviguer dans le site web et l'utiliser

7. Informations sur votre compte : Gérer et modifier vos informations, mots de passe, supprimer votre compte

### 8. **Outils pour facilitateurs et dynamiseurs**

Pour les faciliateurs, le lien "Tableau de bord" vous permet d'accéder directement au tableau de bord de votre plate-forme (la plate-forme définie par défaut).

Pour les dynamiseurs, lien vers les outils spécifiques : Un tableau de bord (où l'on peut inviter de nouveau dynamiseurs), la création automatisée de nouvelles platesformes, la saisie de critères en masse (pour les plates-formes auxquelles les dynamiseurs sont inscrits), rafraîchir le site web, notamment pour renouveler les figures des statistiques.

À partir de ce menu, on peut donc rapidement naviguer dans le site en allant directement là où sont les tâches courantes. Par exemple, en cliquant sur Compte > Activité : on liste ses dernières contributions, et à partir de là on peut rapidement revenir sur les pages sur lesquelles

#### on travaillait.

Un autre exemple, le champ recherche : celui-ci permet de naviguer complètement indépendemment du menu et ceci très rapidement :

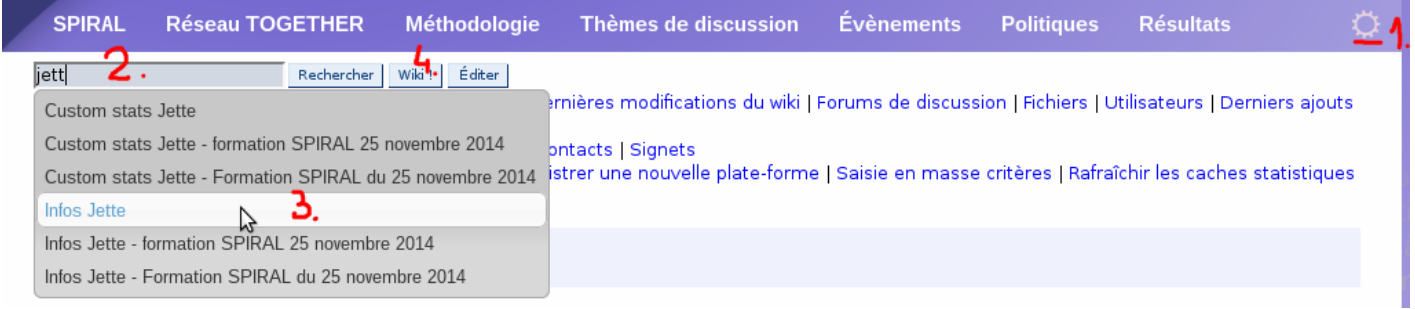

- 1. Ouvrir le menu secondaire
- 2. Taper "jett" : un menu apparaît qui liste les noms exacts des pages
- 3. Cliquer "Infos Jette" pour saisir le nom exact de la page
- 4. Cliquer Wiki !" pour vous rendre directement à la bonne page

... Et en moins de 10 secondes on se retrouve sur sa page de travail. Plus rapidement encore, cliquez éditer pour directement l'ouvrir en mode modification (Cela dépend de vos droits d'édition) !

# Création de votre plate-forme et accès aux données

Avant tout, il faut demander la création d'une plate-forme via la page :

[wikispiral](https://www.google.com/url?q=https%3A%2F%2Fwikispiral.org%2Ftiki-index.php%3Fpage%3Dwikispiral%26structure%3Dwikispiral%26page_ref_id%3D233&sa=D&sntz=1&usg=AFQjCNF4gQ8xO5dW2eY92Q9t-RORh8AUkA) » Réseau [Together](https://www.google.com/url?q=https%3A%2F%2Fwikispiral.org%2Ftiki-index.php%3Fpage%3DTOGETHER%2BNetwork%26structure%3Dwikispiral%26page_ref_id%3D265&sa=D&sntz=1&usg=AFQjCNHtJrjDI-joWuvB81IBg-0Nn7wV6A) » Enregistrer une nouvelle plate-forme

Il est possible de demander via cette interface une plate-forme de formation également. Une fois les données correctement remplies, un administrateur du site sera averti de la demande et va faire le nécessaire afin de créer le nouvel espace. Une fois ceci fait, le lien "Jette" apparaît bien dans la page des plates-formes !

Lien vers la page des plates-formes des territoires de coresponsabilité :

P [wikispiral](https://www.google.com/url?q=https%3A%2F%2Fwikispiral.org%2Ftiki-index.php%3Fpage%3Dwikispiral%26structure%3Dwikispiral%26page_ref_id%3D233&sa=D&sntz=1&usg=AFQjCNF4gQ8xO5dW2eY92Q9t-RORh8AUkA) » Réseau [Together](https://www.google.com/url?q=https%3A%2F%2Fwikispiral.org%2Ftiki-index.php%3Fpage%3DTOGETHER%2BNetwork%26structure%3Dwikispiral%26page_ref_id%3D265&sa=D&sntz=1&usg=AFQjCNHtJrjDI-joWuvB81IBg-0Nn7wV6A) » Territoires de [coresponsabilité](https://www.google.com/url?q=https%3A%2F%2Fwikispiral.org%2Ftiki-index.php%3Fpage%3DTerritoires%2Bde%2Bcoresponsabilit%25C3%25A9%26structure%3Dwikispiral%26page_ref_id%3D548&sa=D&sntz=1&usg=AFQjCNEsdUE2FxQCtunvyo2I_5zhjSiEvg)

Lien vers la page des groupes de formation :

[wikispiral](https://www.google.com/url?q=https%3A%2F%2Fwikispiral.org%2Ftiki-index.php%3Fpage%3Dwikispiral%26structure%3Dwikispiral%26page_ref_id%3D233&sa=D&sntz=1&usg=AFQjCNF4gQ8xO5dW2eY92Q9t-RORh8AUkA) » Réseau [Together](https://www.google.com/url?q=https%3A%2F%2Fwikispiral.org%2Ftiki-index.php%3Fpage%3DTOGETHER%2BNetwork%26structure%3Dwikispiral%26page_ref_id%3D265&sa=D&sntz=1&usg=AFQjCNHtJrjDI-joWuvB81IBg-0Nn7wV6A) » Groupes de [formation](https://www.google.com/url?q=https%3A%2F%2Fwikispiral.org%2Ftiki-index.php%3Fpage%3DTraining%2Bgroups%26structure%3Dwikispiral%26page_ref_id%3D547&sa=D&sntz=1&usg=AFQjCNFwGqoV0Qb7-UJc4RMXNNHGeQNoXw) P

Dans le site, cela apparaît comme ceci :

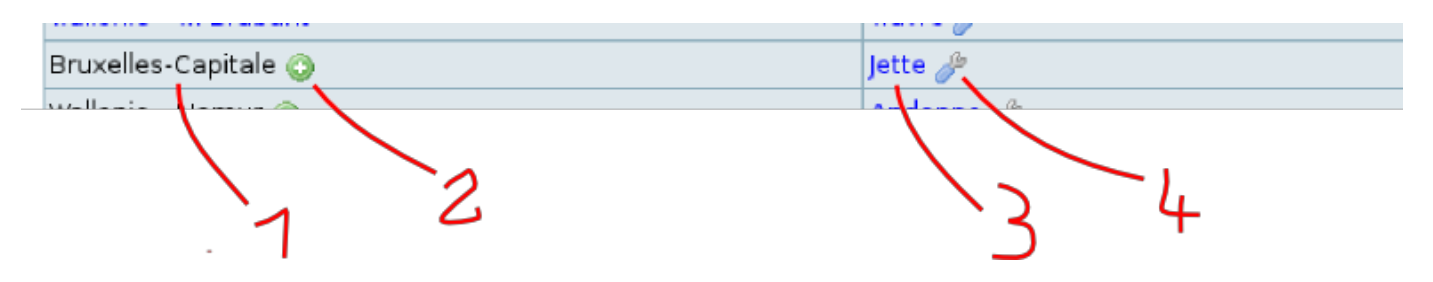

- 1. Nom de la région et lien vers les infos de la région
- 2. Ce signe apparaît quand il n'y a pas de page wiki pour la région. En cliquant dessus on crée la page wiki.
- 3. Lien vers l'infopage "Jette" : recense les infos mais ne permet pas de saisie
- 4. Lien vers le tableau de bord "Jette" : accès à la saisie des données

# Modification des infos de la plate-forme

Chaque plate-forme possède une page wiki d'infos, qui est créée lors de l'enregistrement de la plate-forme, et un **article d'infos**, plus simple à éditer, qui est inclus en tant que premier paragraphe de la page wiki d'infos. Le lien listé ci-dessus en 3., c'est-à-dire le lien dans la page listant les territoires, renvoie vers la page wiki d'infos. Cette page contient le résumé de l'article inclus à son début, qu'on peut afficher entièrement en cliquant sur "en lire plus". Voir ci-dessous.

## *La page "Infos"*

La page infos est le centre de l'affichage des données de votre plate-forme. Son rôle est de fournir des liens vers les données, et elle est mise à jour automatiquement en fonction des données que vous saisissez.

# Territoire de coresponsabilité de Jette

Accès à votre tableau de bord

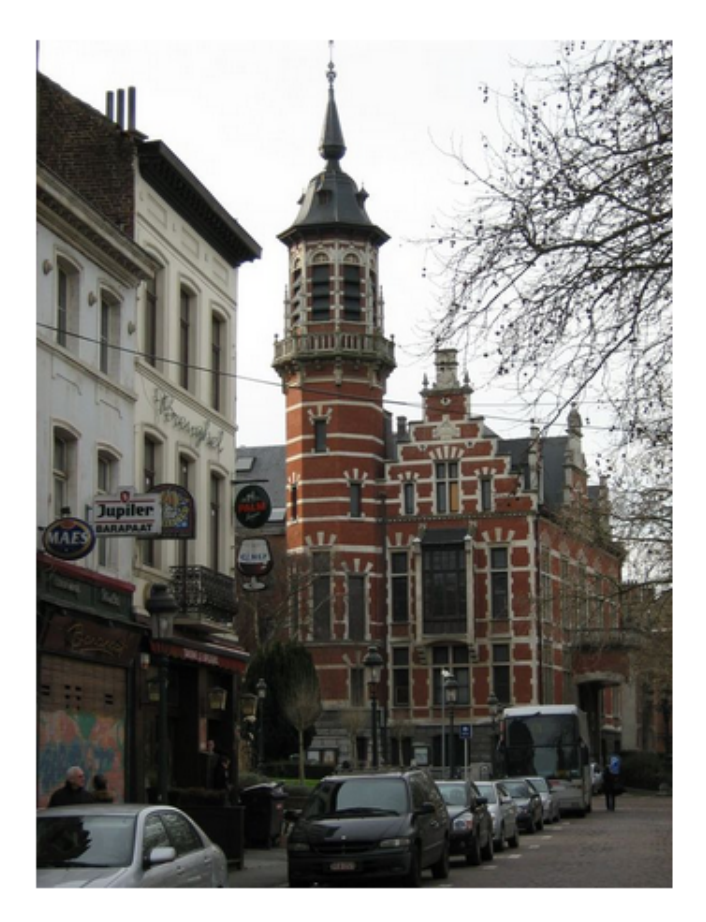

lette (Yet en bruxellois) est l'une des 19 communes bilingues de Belgique située dans la Région de Bruxelles-Capitale, au nord de Bruxelles. Très urbanisée, elle compte 49 024 habitants pour 5 km2.

La commune collabore avec beaucoup de communes du Maroc et c'est dans ce cadre qu'elle a connu et développé la démarche SPIRAL, en partenariat avec des plates-formes marocaines.

English version:

Jette is a Belgian city located north of Brussels in Brussels-Capital Region. There are many inhabitants (49000 for 5km2). Jette has rejoined Together Network due to his partnership with Cities in Morrocco, that have developed Spiral as well.

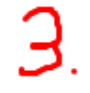

En lire plus

Accès à la base de données des actions pilotes

## Articles présentant des actions pilotes

Aucun article.

1. Titre de la page wiki

2. Raccourci pour accéder au tableau de bord. Ne s'affiche que pour les facilitateurs de la plate-forme, une fois connectés au site.

3. Texte résumé de l'article de présentation et photo incluse dans l'article.

4. Lien pour lire tout l'article de présentation de la plate-forme et éditer celui-ci, ajouter une image, localiser la plate-forme sur une carte, etc.

5. Le reste des données (actions-pilotes, groupes homogènes, etc.)

## *Édition de la page wiki d'infos*

*Vous pouvez réserver la lecture de cette section pour plus tard, car cette page wiki peut être laissée telle quelle et vous pouvez passer à l'édition de l'article infos dans la section suivante.*..

*... Néanmoins cette section contient des informations essentielles sur le fonctionnement d[e](http://www.google.com/url?q=http%3A%2F%2Fwikispiral.org&sa=D&sntz=1&usg=AFQjCNH0Ij0ZT16rdKYDxwURouopD1vbfw) [wikispiral.org](http://www.google.com/url?q=http%3A%2F%2Fwikispiral.org&sa=D&sntz=1&usg=AFQjCNH0Ij0ZT16rdKYDxwURouopD1vbfw) en tant que WIKI.*

### **Édition de pages wiki, par où commencer ?**

Un wiki, par définition, est un répertoire de pages wiki, dans lequel on navigue en effectuant une recherche. Il y a là une différence fondamentale avec d'autres types de site web : les pages par défaut ne figurent pas dans un menu, ou dans les liens, mais il ne peut y avoir qu'une seule page qui porte un titre donné, deux pages ne peuvent pas s'appeler "Infos Jette". Chaque page est donc unique dans ce répertoire de pages. Ensuite[,](http://www.google.com/url?q=http%3A%2F%2Fwikispiral.org&sa=D&sntz=1&usg=AFQjCNH0Ij0ZT16rdKYDxwURouopD1vbfw) [wikispiral.org](http://www.google.com/url?q=http%3A%2F%2Fwikispiral.org&sa=D&sntz=1&usg=AFQjCNH0Ij0ZT16rdKYDxwURouopD1vbfw) ajouté sur cette base Wiki des fonctionnalités comme des menus par exemple - qui ne sont rien d'autre que des structures hiérarchisées de pages wiki !

Il est donc possible, à partir du menu secondaire, de créer directement vos pages wiki.

#### **En haut à droite de chaque page, il y a plusieurs icones pour agir sur la page**

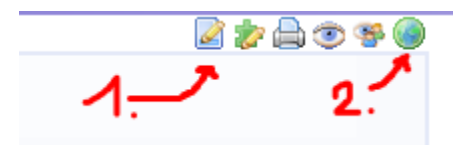

1. Cliquer sur l'icône "page" au-dessus de la flèche n°1 pour éditer la page.

2. La planète permet de traduire une page dans une autre langue (ce qui consiste en fait à lier une page d'une langue à une autre page, d'une langue différente)

### **En bas de chaque page, il y a des options également (s'affichent en fonction de vos droits sur la page)**

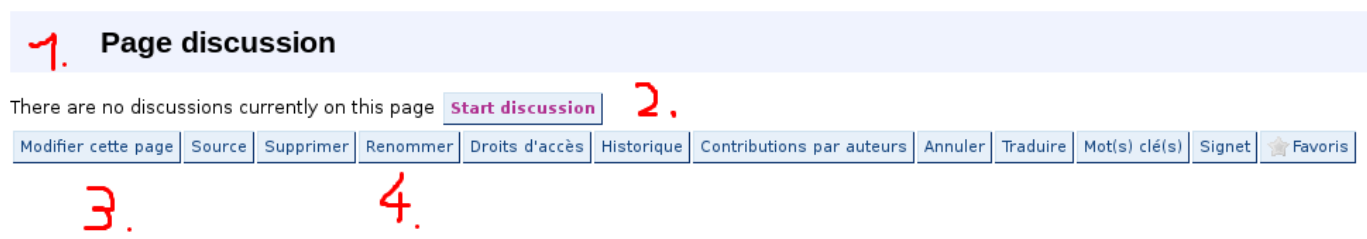

1. Liste des discussions sur la page (chaque page possède son propre forum de discussion) traduction en attente de cette partie.

2. Pour discuter sur la page (laisser un commentaire, faire une demande de précisions. etc.), cliquez ici

3. Modifier le contenu de la page

4. Renommer la page (attention en renommant votre page infos vous risquez de perdre les liens vers celle-ci qui ont été créés avec les outils de votre plate-forme... Et de ne plus la retrouver à partir de la page des territoires de coresponsabilité)

## *Quelques informations complémentaires sur l'édition des pages wiki*

Les icônes et les liens peuvent ne pas apparaître pour certaines pages, selon vos droits d'édition. Par exemple, pour les pages esentielles, ou encore pour les pages génériques (un exemple de page générique sont les pages de statistiques, qui en réalité sont une même page, mais qui charge les données de différentes plates-formes selon le lien saisi dans le navigateur web). Mais la plupart des pages sont librement éditables par toute personne enregistrée sur le site. Pour chaque page il y a un historique qui crée une nouvelle version de page à chaque édition, et qui permet de restaurer d'anciennes versions en cas de besoin.

Pour aller plus loin : wikispiral est basé sur un puissant moteur de wiki libre programmé pa[r](http://www.google.com/url?q=http%3A%2F%2Finfo.tiki.org%2F&sa=D&sntz=1&usg=AFQjCNEzFrsbi_XTAkbl311ZnfRWQR78Ww) [l'équipe](http://www.google.com/url?q=http%3A%2F%2Finfo.tiki.org%2F&sa=D&sntz=1&usg=AFQjCNEzFrsbi_XTAkbl311ZnfRWQR78Ww) de Tiki wiki et modifié pour nos besoins par [Alsawiki.](http://www.google.com/url?q=http%3A%2F%2Falsawiki.com&sa=D&sntz=1&usg=AFQjCNGQDj1fLz8uYS4iyy8nNrrDPv9fsA)

L'une des particularités des wikis est le fait d'afficher des symboles de formatage dans le texte (cela permet de sauvegarder un texte entièrement sans perdre les gras italiques etc., ou de transférer facilement du texte sans problèmes de formatage). Par exemple : !! (point d'exclamation, point d'exclamation) en début de ligne signifie "Titre de second niveau", \_\_ (deux tirets bas) avant et après un texte mettent ce texte en gras une fois la page sauvegardée, etc.

Une autre particularité des wikis est l'insertion de plugiciels directement dans le contenu. Un plugiciel est un petit programme additionnel qui permet d'obtenir des fonctions supplémentaires au simple affichage de texte mis en forme, comme par exemple afficher une image, lister les groupes homogènes, afficher le résumé d'un article, etc. Voir l'exemple suivant :

#### {articles articleId="805"}

Les symboles  $\{\}$  signifient que le contenu appelle une fonction du site web et contiennent du code qui sera interprété par le site à l'affichage de la page. Ci-dessus par exemple la fonction qui affiche l'article n°805, qui décrit la plate-forme de Jette.

Il est tout à fait possible d'ajouter du contenu à la page wiki Infos ou de la réorganiser, simplement insérez ce que vous souhaitez entre les plugiciels automatiquement configurés lors de la création de la plate-forme, comme par exemple en 5. dans l'image ci-dessous.

## *Edition de la page wiki :*

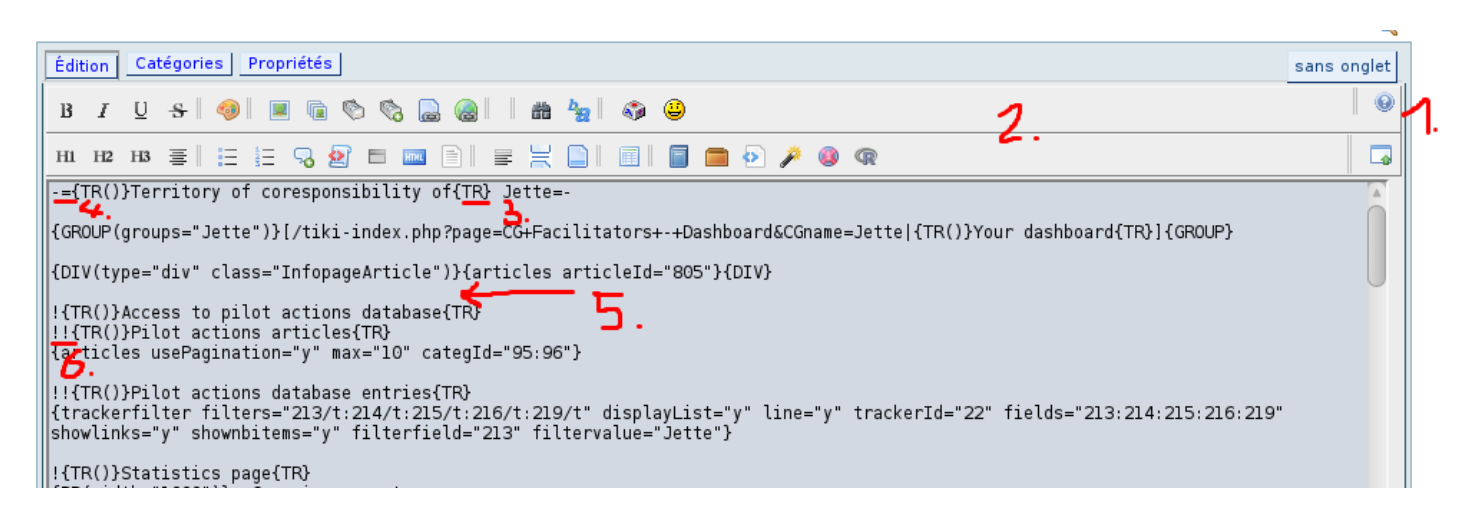

1. **Icône d'aide** : explications sur les fonctionnalités wiki : **liste des wikicodes**, aide sur les plugins avec un **configurateur de plugins**qui permet de les insérer facilement.

2. Barre d'outils : sélectionner le texte et cliquer sur une icône permet d'appliquer le wikicode et va ajouter les symboles corrects. Contient des configurateurs de plugins simples, comme par

exemple pour ajouter une image, etc.

3. **{TR()}**est le plugin signifiant "Traduction" qui permet de traduire un texte quand la page est affichée dans une autre langue. Mais il est nécessaire de fournir des fiches de traduction au site web préalablement. Bien entendu, il est souvent plus simple de traduire entièrement la page, en créant pour ce faire une nouvelle page (cliquer sur l'icône planète comme expliqué plus haut).

4. **-=**texte**=-**(tiret haut, signe égal, signe égal, tiret haut) est le wikicode qui permet d'afficher un titre de page (une barre bleue sur la largeur de la page)

#### **5. Vous pouvez insérer votre texte supplémentaire ici, il s'affichera juste après l'article et avant la liste des actions pilotes.**

6. Une majuscule en début de texte le fera interpréter comme un titre (et appliquer le style de titre de [wikispiral.org](http://www.google.com/url?q=http%3A%2F%2Fwikispiral.org&sa=D&sntz=1&usg=AFQjCNH0Ij0ZT16rdKYDxwURouopD1vbfw)). Plusieurs majuscules signifient titre de niveau 2, 3, etc.

Pour obtenir un sommaire de tous les titres (paragraphes précédés de "!"), il suffit d'insérer ce petit plugin à l'endroit de la page où vous voulez insérer votre sommaire : {maketoc}.

Le plus simple pour commencer est de sélectionner votre texte et de cliquer sur l'icône de la barre d'outils qui correspond à ce que vous voulez, ce qui va automatiquement insérer le bon code. Ensuite, allez régulièrement voir l'aide pour chercher de nouveaux outils selon vos besoins.

Une dernière caractéristique des wikis est d'avoir un historique des pages : toutes les modifications sont sauvegardées, donc il est facile de restaurer une version antérieure en cas d'erreur. N'hésitez pas à faire des tests :)

Par ailleurs il existe une page de test où vous pouvez absolument tout tester : [Cliquez](https://www.google.com/url?q=https%3A%2F%2Fwikispiral.org%2Ftiki-index.php%3Fpage%3Dsandbox&sa=D&sntz=1&usg=AFQjCNFrEn4jQRz4KcaKoixVLzYU4AY8NA) ici.

## *L'article "Infos"*

Les articles sont plus simples à éditer que les pages wiki, notamment parce qu'ils sont préformatés, avec une image, un résumé, etc. Néanmoins, leur mise en forme se base également sur le wikicode.

**Pour rendre vos données plus attrayantes, je vous conseille de modifier l'article "infos" de votre plateforme, notamment en y ajoutant une image.**

Voilà à quoi ressemble la page de modification de l'article infos :

## Éditer : Belgium - Jette ®

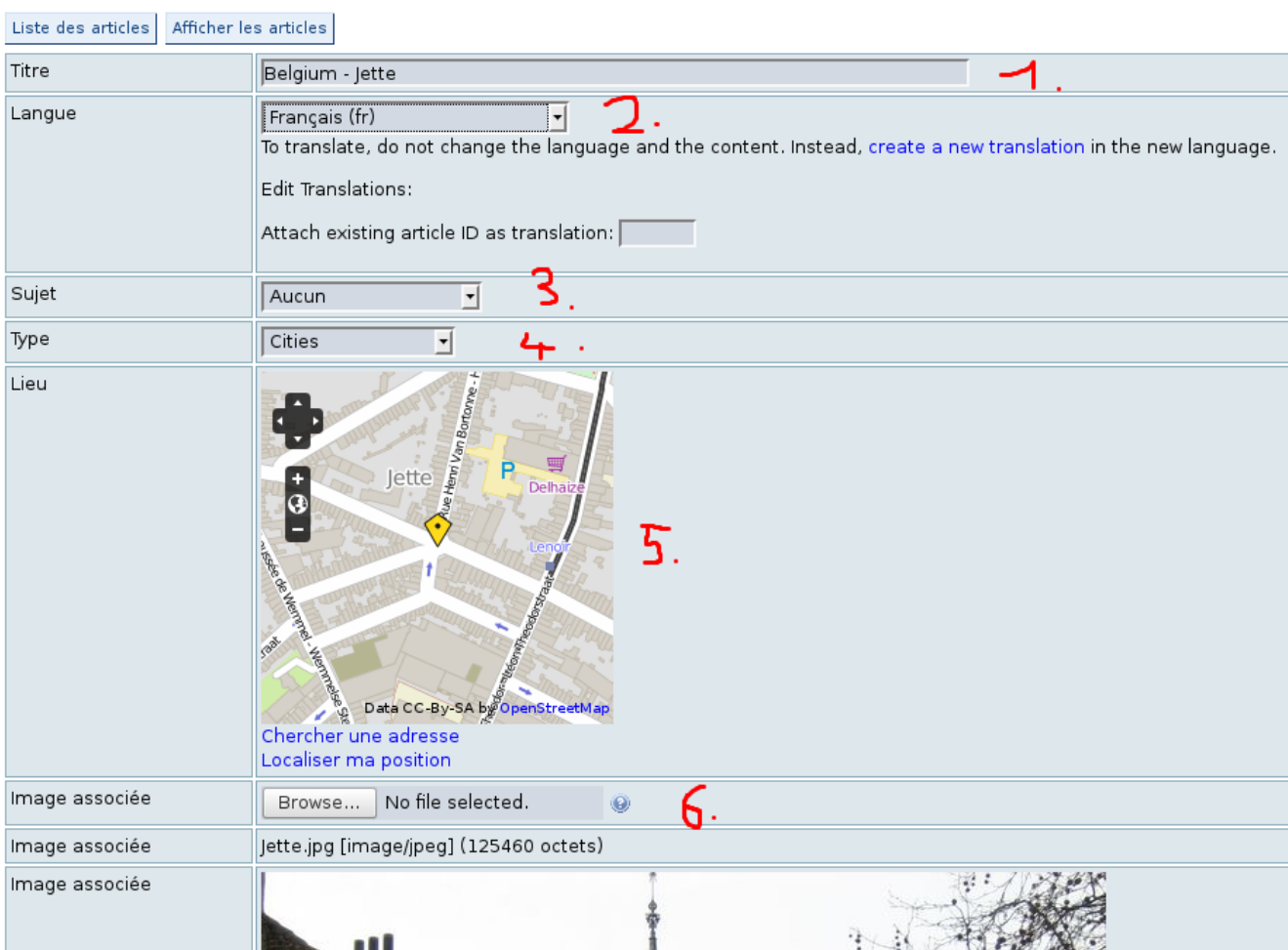

- 1. Titre de l'article
- 2. Langue (pour faciliter les traductions)
- 3. Ne rien remplir ici
- 4. Type cities = plate-formes (préconfiguré)
- 5. Localiser votre plate-forme sur la carte

6. Choisir une image pour l'article (SVP ne pas dépasser 1000 pixels de long ou de large par respect pour les utilisateurs à faible bande passante).

Dans la même interface, plus bas :

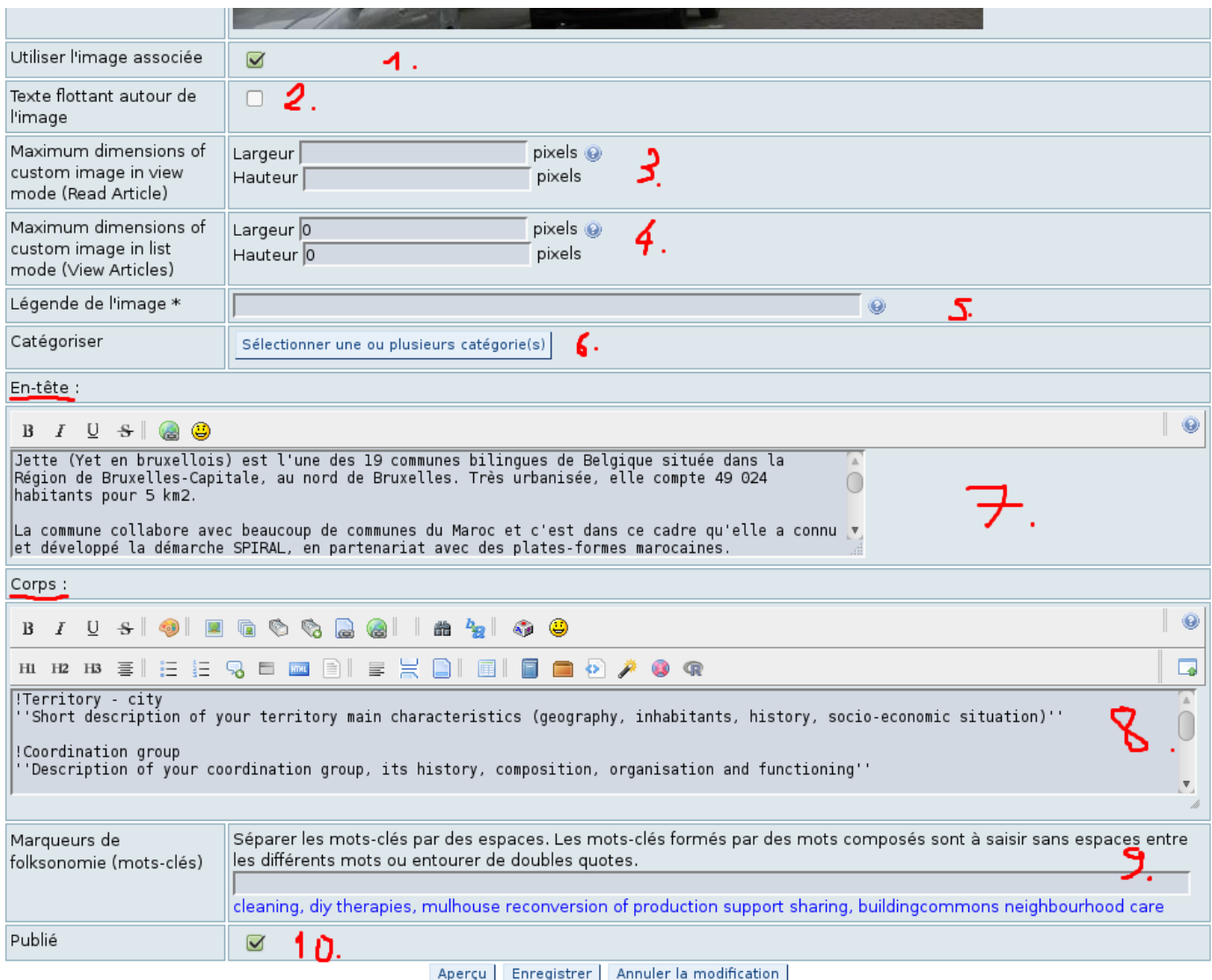

- 1. Laisser coché
- 2. Laisser décoché
- 3. Ne rien mettre
- 4. Ne rien mettre
- 5. Ajouter une légende si nécessaire

6. Les catégories permettent de personnaliser les listings des articles. Si vous souhaitez publier cet article en le reliant à un thème de discussion particulier, ou à une région particulière, c'est ici qu'il faut sélectionner le bon thème, ou plusieurs thèmes. Voir notamment "Lieu" et "Spécific issues (thèmes)". L'article ensuite apparaîtra dans les listings dédiés à ces thèmes.

7. Le résumé, ou en-tête, qui apparaît dans la page wiki "Infos", à côté de l'image : ce champ est le texte que vous avez renseigné lors de votre demande d'enregistrement de plate-forme.

8. Le texte complet, qui apparaît en cliquant sur le lien "en lire plus" : Ce champ contient les titres-modèles qui sont partagés par tous les articles. Vous pouvez ajouter des sous-titres ou d'autres sections mais il est demandé de conserver la structure du modèle pour aider à la comparaison entre plates-formes.

9. Des tags, ou mots-clés, qui permettent de naviguer horizontalement dans le site par association de mots-clés : Mettre des mots-clés pertinents pour votre plate-forme, par exemple "association, insertion" si votre plate-forme est constituée sur la basel d'une structure associative d'insertion.

10. Cocher dès lors que vous avez fini de travailler sur l'article. Laisser décoché pour empêcher la visualisation de cet article. Il sera accesible via une recherche mais seulement affichable pour vous.

# *2 Comment saisir les groupes homogènes et leurs données ?*

Je vais dans ce tutoriel décrire le processus de saisie et de codification des critères de bienêtre et leur données liées, comme les groupes homogènes. Suivront d'autres tutoriels qui aborderont : les statistiques, la construction des indicateurs, les évaluations.

# Pour commencer : inscrire les facilitateurs à la plate-forme

La gestion de la plate-forme et la saisie des données passe par le tableau de bord. Pour accéder au tableau de bord, il faut aller dans la page :

#### ₽ [R](https://www.google.com/url?q=https%3A%2F%2Fwikispiral.org%2Ftiki-index.php%3Fpage%3DR%25C3%25A9seau%2Bdes%2Bterritoires%26structure%3Dwikispiral%26page_ref_id%3D265&sa=D&sntz=1&usg=AFQjCNHC9qRgQiOCkQEAbEUyDgRG2woLRQ)éseau des [territoires](https://www.google.com/url?q=https%3A%2F%2Fwikispiral.org%2Ftiki-index.php%3Fpage%3DR%25C3%25A9seau%2Bdes%2Bterritoires%26structure%3Dwikispiral%26page_ref_id%3D265&sa=D&sntz=1&usg=AFQjCNHC9qRgQiOCkQEAbEUyDgRG2woLRQ) » Territoires de [coresponsabilité](https://www.google.com/url?q=https%3A%2F%2Fwikispiral.org%2Ftiki-index.php%3Fpage%3DTerritoires%2Bde%2Bcoresponsabilit%25C3%25A9%26structure%3Dwikispiral%26page_ref_id%3D548&sa=D&sntz=1&usg=AFQjCNEsdUE2FxQCtunvyo2I_5zhjSiEvg)

Selon les droits que vous avez (vous pouvez être membre de plusieurs plates-formes), vous

avez une ou plu[s](https://www.google.com/url?q=https%3A%2F%2Fwikispiral.org%2Ftiki-index.php%3Fpage%3DCG%2BFacilitators%2B-%2BDashboard%26CGname%3DJette&sa=D&sntz=1&usg=AFQjCNFiLmmBabxxYI-u66u6nApaa_7WBg)ieurs icônes qui s'affichent à droite des liens sur les pages infos des plates-formes. Ces icônes correspondent aux liens vers les tableaux de bord des différentes plates-formes. Cliquez sur l'icône à droite du nom de la plate-forme sur laquelle vous voulez travailler.

Plus rapidement vous pouvez utiliser le lien du menu secondaire comme expliqué précédemment dans ce tutoriel, qui vous emmènera directement au tableau de bord de votre plate-forme par défaut.

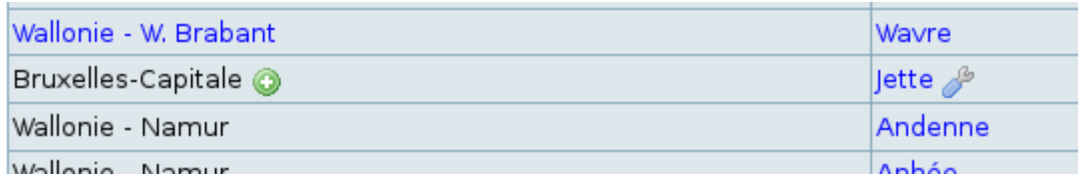

Une fois dans le tableau de bord, vous avez accès à de nombreuses options. Celles-ci sont rangées par étape en commençant par les étapes les plus fondamentales.

# Enregistrement des facilitateurs

Voilà à quoi ressemble l'interface dans wikispiral :

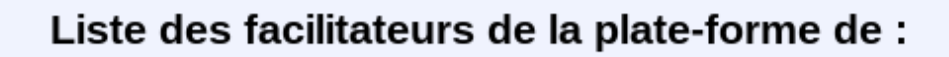

#### **Jette**

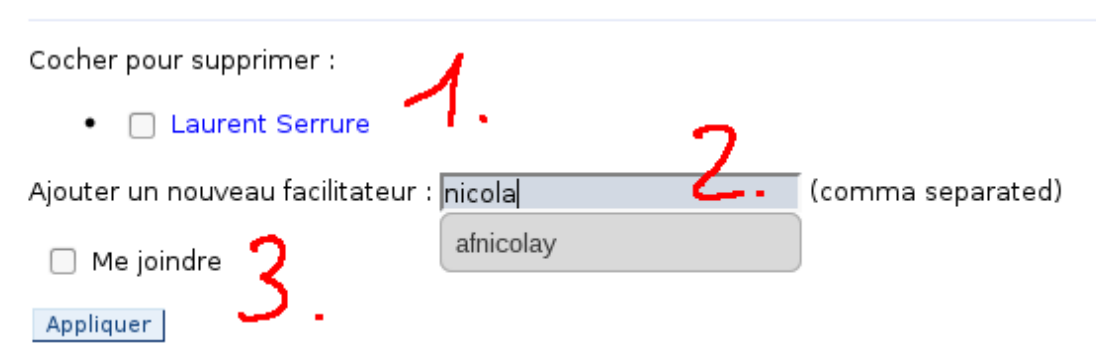

1. Liste des facilitateurs de la plate-forme. En cliquant sur les noms on accède à des infos supplémentaires. En cochant les cases devant on sélectionne les facilitateurs à retirer de la plate-forme ... Cliquer ensuite sur 3. Appliquer

2. Ajoute[r](http://www.google.com/url?q=http%3A%2F%2Fwikispiral.org&sa=D&sntz=1&usg=AFQjCNH0Ij0ZT16rdKYDxwURouopD1vbfw) un nouveau facilitateur à la plate-forme. Celui-ci doit être préalablement inscrit sur [wikispiral.org.](http://www.google.com/url?q=http%3A%2F%2Fwikispiral.org&sa=D&sntz=1&usg=AFQjCNH0Ij0ZT16rdKYDxwURouopD1vbfw) Il suffit saisir les premièrres lettres de son nom d'utilisateur et le site liste automatiquement les possibilités. Cliquer sur le nom pour le sélectionner.

3. Appliquer pour ajouter le nouveau facilitateur. Cliquez "appliquer" pour supprimer les facilitateurs sélectionnés de la plate-forme.

Ceci fonctionne par cooptation. Un utilisateur ne peut rejoindre une plate-forme de son propre chef, il doit être inscrit par un membre de la plate-forme. Seulement un utilisateur enregistré comme facilitateur de la plate-forme peut ajouter des données. Aucun utilisateur ni facilitateur n'a d'autorisation de supprimer une entrée une fois celle-ci saisie (voir plus loin les possibilités de suppression). Lors d'une formation, il faut donc que les personnes s'inscrivent sur le site web (ou soient inscrites pas un administrateur), puis soient inclues comme facilitatrices avant de pouvoir mettre en ligne des données.

La manière la plus simple d'aboutir à être fonctionnel est d'envoyer à un administrateur système, avant toute formation une liste des participants, afin que l'on puisse procéder à leur inscription sur le site, et leur enregistrement

# L'enregistrement et la modification des données liées aux groupes homogènes

Voici la partie de l'interface dédiée aux groupes homogènes :

## **Groupes homogènes**

## Liste de vos groupes homogènes

Fiches trouvées : 0 Nom du groupe homogène Aucun résultat

Gestion de vos groupes homogènes

Gestion de vos groupes homogènes Jette

1. Liste récapitulative de vos groupes homogènes (ici elle est vide)

2. Lien vers une page dédiée à la saisie des données liées aux groupes homogènes : saisie d'un nouveau groupe, modification des informations, etc.

On clique sur le lien Gestion des groupes homogènes pour ouvrir la page dédiée :

## Ajouter un nouveau groupe homogène

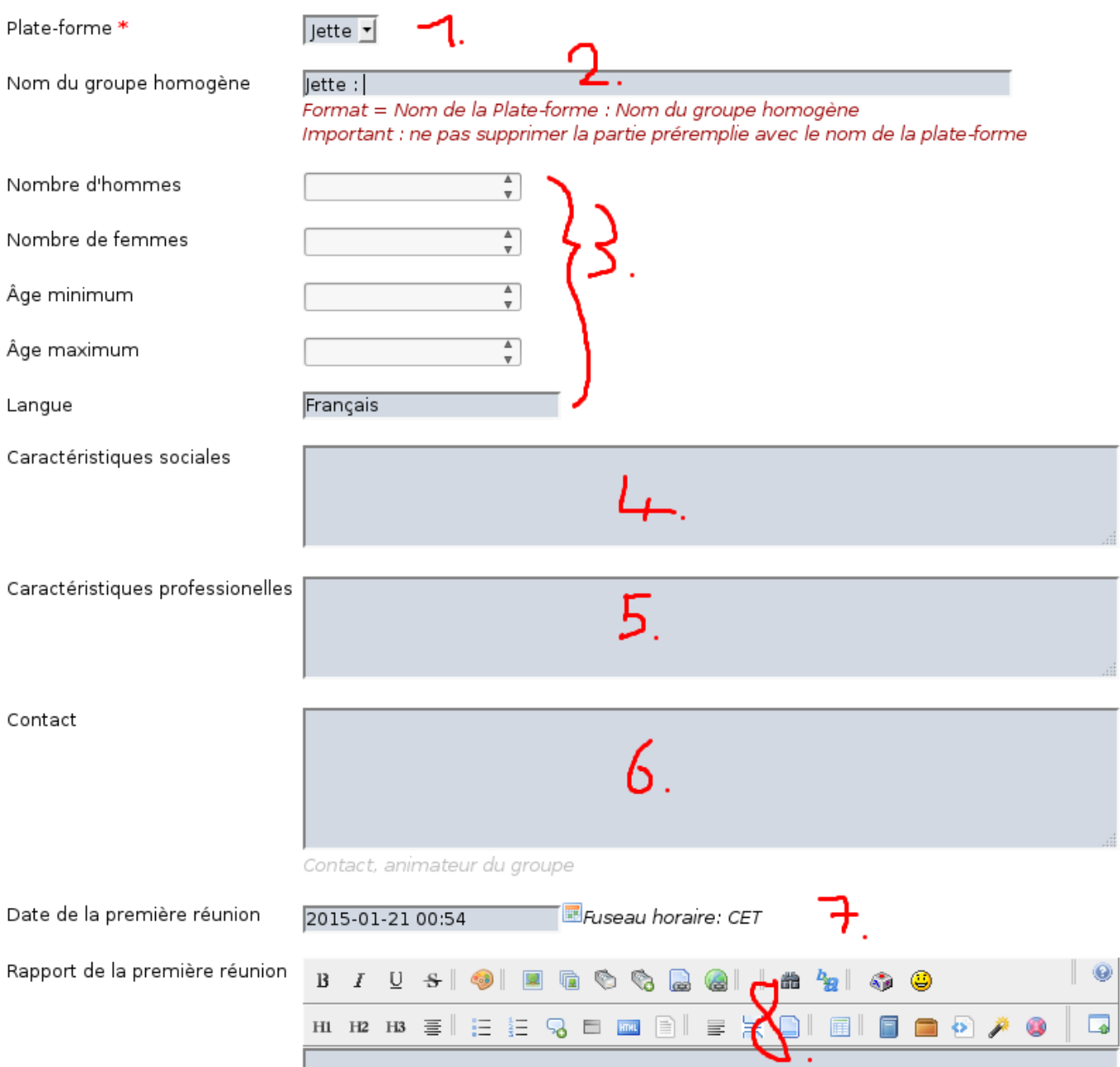

1. Le lien est prérempli, pas besoin de modifier en temps normal. Pour les facilitateurs qui participent à plusieurs plates-formes d'autres possibilités peuvent apparaître. Vérifier dans ce cas qu'il y a bien la bonne plate-forme de renseigné.

2. Donner un nom à votre groupe homogène (si possible descriptif et sans acronymes). Attention à bien conserver la partie préremplie avec le nom de la plate-forme, cette information dans le nom du groupe homogène est très utile pourle système.

3. Remplir les champs concernés

4. Préciser les caractéristiques sociales des membres du groupe, sans aller dans le détail individuel, résumer les caractéristiques sociales partagées par tout le groupe. Par exemple : groupe de jeunes chômeurs du quartier ouest.

5. Précisier les caractéristiques professionnelles partagées par tout le groupe. Par exemple : chômeurs en recherche de premier emploi.

6. Liste des animateurs du groupe, et contact pour pouvoir demander des précisions ultérieures

en cas de besoin.

7. Date de la réunion de collecte des critères de bien-être.

8. Rapport de la réunion permet de garder une trace des différentes réunions, et de voir l'évolution du groupe.

Suivent plusieurs champs de suivi de réunion, et, à la fin du formulaire le lien pour valider les données :

Enregistrer

Une fois ceci fait, le groupe homogène sera listé et vous pouvez passer à l'étape de saisie des critères, le groupe homogène y sera automatiquement ajouté à la liste des groupes disponibles. Pour ceci, utiliser le lien "retour au tableau de bord" en début de page.

# *3 Comment saisir les critères de bienêtre ?*

La saisie des critères de bien-être est l'étape suivante dans votre tableau de bord. Il y a deux outils de saisie qui sont très proches, mais le second permet de gagner du temps quand on a des critères qui ont déjà une attribution à une composante (A01, A02, ...), car il permet de les saisir en même temps que le critère.

Liens vers les pages en question :

## Saisie initiale des critères

Cliquez sur le lien suivant pour saisir des critères pas encore codifiés Saisie classique des critères Roubaix

Cliquez sur le lien suivant pour saisir des critères déjà codifiés, avec des composantes attribuées Saisie alternative des critères Roubaix

1. Lien vers la saisie de critères simple, où l'on ne saisit que le critère et le nombre d'expressions pour un groupe homogène donné

2. Lien vers la saisie de critères alternative, où l'on peut saisir le critère, le nombre d'expressions, et la composante (A01, A02, ...)

#### **Pour plus de compréhesion sur le processus d'atrribution :**

Lien vers la Clé de détermination[:](https://www.google.com/url?q=https%3A%2F%2Fwikispiral.org%2Ftiki-index.php%3Fpage%3DCl%25C3%25A9%2Bde%2Bd%25C3%25A9termination&sa=D&sntz=1&usg=AFQjCNEOa2W8AikEQJswG_0eUHwTO5UVtQ) [FR](https://www.google.com/url?q=https%3A%2F%2Fwikispiral.org%2Ftiki-index.php%3Fpage%3DCl%25C3%25A9%2Bde%2Bd%25C3%25A9termination&sa=D&sntz=1&usg=AFQjCNEOa2W8AikEQJswG_0eUHwTO5UVtQ) [EN](https://www.google.com/url?q=https%3A%2F%2Fwikispiral.org%2Ftiki-index.php%3Fpage%3DDetermination%2Bkey&sa=D&sntz=1&usg=AFQjCNHud_xWcmLVPnwXpny0qw_cWkN67A)

Lien vers la Référence sur la codification: [FR](https://www.google.com/url?q=https%3A%2F%2Fwikispiral.org%2Ftiki-index.php%3Fpage%3DCodification&sa=D&sntz=1&usg=AFQjCNGd8mDSRoSQBxKjgYtIV81Bs2kPJQ)

Je vais décrire la saisie alternative des critères principalement, car la démarche Spiral couramment préconise de faire attribuer les critères durant la première réunion avec les groupes homogènes, ce qui encourage cette méthode de saisie. Néanmoins, je préciserai les différences avec la saisie simple à chaque fois que nécessaire.

Par ailleurs, les pages de saisie comportent de l'information sur le processus de saisie et des

# Saisie alternative des critères

## **Comment fonctionne l'outil de saisie ?**

L'outil de saisie permet d'accélérer le processus en évitant la fastidieuse saisie et enregistrement des critères les uns après les autres. Il rend possible la saisie de critères par bloc de questions, pour un groupe homogène donné. Pour un groupe homogène et trois questions posées, il y a donc seulement trois opérations de saisie. Pour cela wikispiral a développé un formulaire amélioré, avec plusieurs lignes de saisie et un séparateur, le point-virgule. Chaque ligne correspond à un critère, et pour chaque critère il y a plusieurs champs qui sont renseignés, séparés par des ; (points-virgules). On commence par travailler sur un groupe homogène. On sélectionne une première question, et on saisit tous les critères pour cette question. Une fois ceci fait, on enregistre, et le formulaire s'affiche à nouveau pour la saisie des critères de la question suivante, etc.

Bien entendu, on peut répartir le travail de saisie entre plusieurs facilitateurs ou animateurs et chacun peut entrer les critères en même temps ce qui accélère encore plus cette opération !

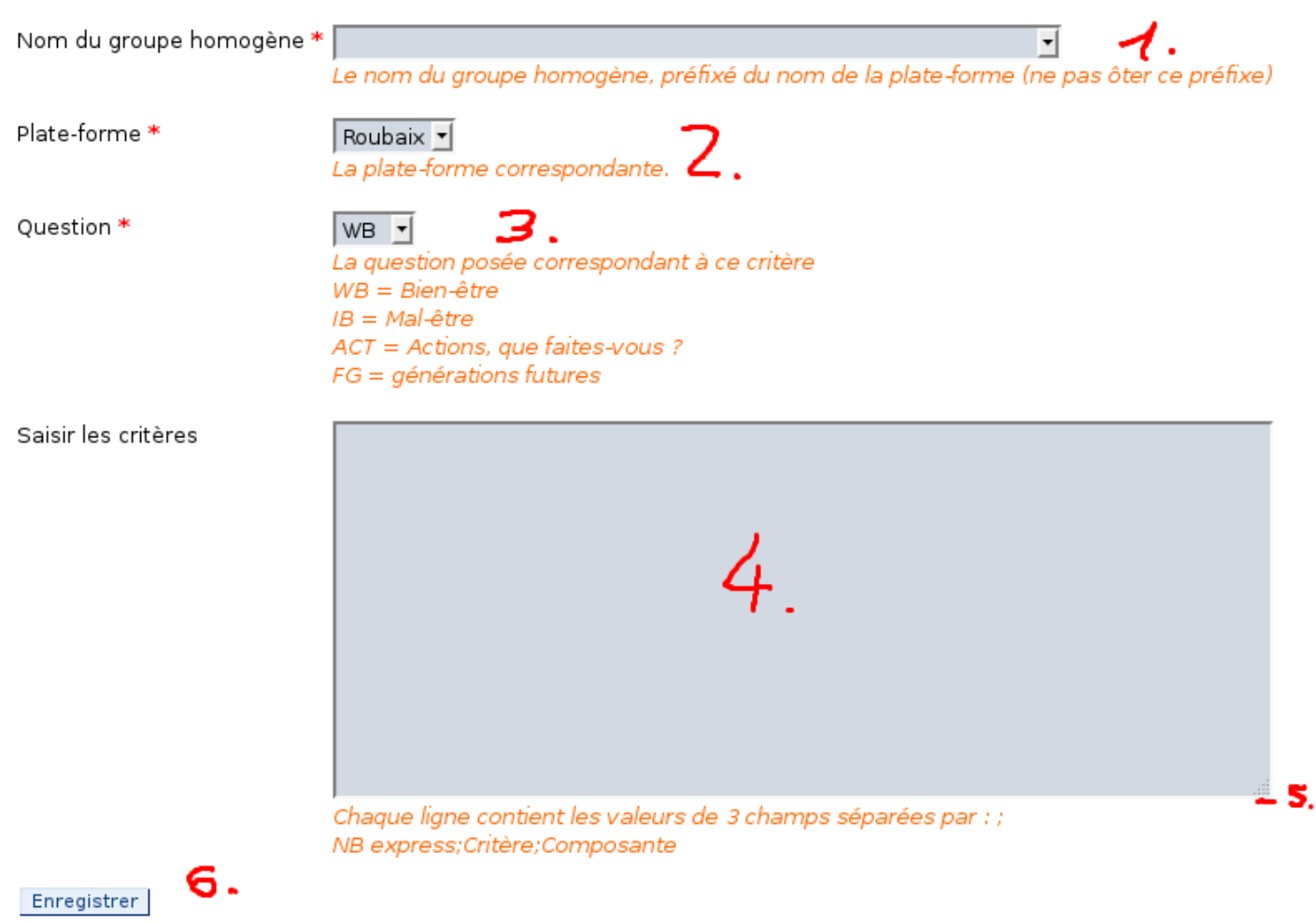

**Comment s'organise l'interface ?**

Les champs marqués d'un astérisque (\*) sont obligatoires.

Cet outil permet de **saisir les critères question par question, pour un groupe homogène donné**. Bien entendu en aucun cas on ne mélangera les questions ou les groupes homogènes dans cette interface. Cela accélère grandement le travail, peut être effectué directement par les participants, et permet de montrer des résultats statistiques immédiats.

1. Choisir dans la liste le nom du groupe homogène correspondant aux critères

2. Vérifiez le nom de la plate-forme (c'est normalement prérempli - vérifier seulement)

3. Choisir la question posée aux critères que l'on est en train de saisir : elle est symbolisée par un code, explicité dans l'interface

4. Saisir les critères : Un critère par ligne, 3 champs par critère, séparés par un point-virgule, dans l'ordre suivant : nombre d'expressions;critère;composante. Remplacer les éventuels points-virgules rédigés dans les critères par des virgules.

Précision sur le nombre d'expressions : Attention comme dans l'exemple on compte comme une même expression deux critères exactement synonymes, c'està dire formulés exactement de la même manière. Bien entendu on compte le nombre de post-its qui portent la même expression pour ce groupe homogène et cette question donnée. Par exemple si on a "Travail" en réponse à la question sur le bien-être et "Travail" en réponse à la question sur le mal-être, on les saisira séparément.

**Précision sur la saisie simple des critères**: elle est en tout point identique, à ceci près qu'il n'y a que deux champs séparés par un seul point-virgule : le nombre d'expressions et le critère.

5. En cliquant et tirant vers le bas le coin inférieur droit, on peut agrandir l'espace de saisie pour plus de confort.

6. Une fois toute la saisie effectuée, cliquez sur enregistrer.

Avant d'envoyer les données au serveur, celles-ci sont vérifiées, et s'il y a une erreur, celle-ci est repérée :

#### **Un message d'erreur compte les lignes avec une mauvaise syntaxe :**

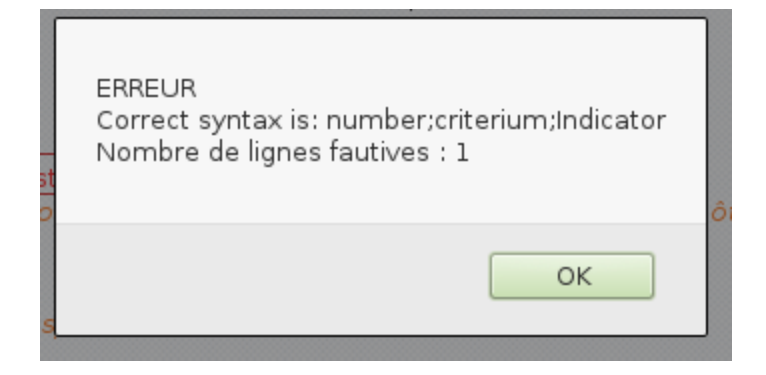

Et les lignes comportant des erreurs sont visualisées :

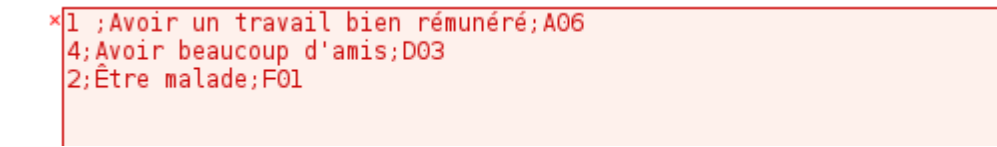

Ici, il y a sur la première ligne un espace dans un champ uniquement numérique...

Liste des erreurs possibles pour la saisie alternative :

- Pas de point-virgule comme séparateur (utilisation de virgules, etc.)

 Espace ou autre caractère que numéro dans champ numérique (première partie du critère saisi)

- Présence de point-virgules dans le critère ou dans le champ composante, ou trop de point-virgules, ou encore présence de point-virgules à la fin de la ligne

 Composantes non correctement formatés : écrites en minuscules, lettre O à la place du chiffre 0... Ou encore pas de composante renseignée

Pour la saisie simple, ces types d'erreur sont valables également, à part la dernière sur les composantes. Il n'y a pas de limitation de caractères pour les critères (Arabe, chinois, passent sans problème).

Une fois tous les critères saisis, ils s'affichent dans le tableau de bord.

## Que faire en cas d'erreur de saisie ?

Tout d'abord, corrigez le critère en utilisant l'interface dédiée "édition / correction des critères" (voir plus loin). Néanmoins, si la quantité d'éléments à corriger est trop importante ou si la suppression est la seule solution (critères dupliqués, attribués à une mauvaise question, à un mauvais groupe homogène, ...), il est nécessaire d'intervenir de manière plus radicale.

Pour des raisons de sécurité, la suppression des critères n'est possible que pour les administrateurs système, notamment car il n'y a pas de sauvegarde individuelle des critères (le site est sauvegardé très régulièrement dans son entièreté). Cependant, il y a une fonctionnalité qui permet de reproduire le même résultat pour les critères qui sont erronés et non corrigeables ou simplement pour gagner du temps en ressaisissant plutôt qu'en corrigeant individuellement chaque critère (critères attribués au mauvais groupe homogène, à la mauvaise question, etc...).

Nous avons créé une composante spéciale, appelé "Remove", ou "enlever" : R00 (R zéro zéro). En attribuant cette composante R00 à un critère, celuici n'est plus utilisé pour les synthèses, et n'est plus utilisé pour les statistiques. Il est toujours listé, mais est mis de côté. Régulièrement, les admins scannent les critères marqués pour "Removal", ou enlèvement, et les suppriment physiquement. Cela dit, comment faire pour modifier l'attribution en R00 de plusieurs dizaines de critères ? C'est ce que l'on va voir dans la partie suivante qui concerne le traitement des critères et qui décrit principalement notre outil spécifique de modification en masse de données.

# *4 Comment traiter les critères de bienêtre ?*

Dans ce tutoriel, nous n'abordons que la partie informatique de traitement des critères. Pour la partie sémantique, c'est-à-dire le savoir-faire qui permet de correctement attribuer les critères, voir :

La page wiki de référence sur le processus d'attribution [:](https://www.google.com/url?q=https%3A%2F%2Fwikispiral.org%2Ftiki-index.php%3Fpage%3DT22b%2B%2528FR%2529&sa=D&sntz=1&usg=AFQjCNEgwocr2bQHYwSbL9noBY17YNNlGA) Guide Spiral fiche T22 - [L'attribution](https://www.google.com/url?q=https%3A%2F%2Fwikispiral.org%2Ftiki-index.php%3Fpage%3DT22b%2B%2528FR%2529&sa=D&sntz=1&usg=AFQjCNEgwocr2bQHYwSbL9noBY17YNNlGA) des [critères](https://www.google.com/url?q=https%3A%2F%2Fwikispiral.org%2Ftiki-index.php%3Fpage%3DT22b%2B%2528FR%2529&sa=D&sntz=1&usg=AFQjCNEgwocr2bQHYwSbL9noBY17YNNlGA)

Lien vers la Clé de détermination[:](https://www.google.com/url?q=https%3A%2F%2Fwikispiral.org%2Ftiki-index.php%3Fpage%3DCl%25C3%25A9%2Bde%2Bd%25C3%25A9termination&sa=D&sntz=1&usg=AFQjCNEOa2W8AikEQJswG_0eUHwTO5UVtQ) [FR](https://www.google.com/url?q=https%3A%2F%2Fwikispiral.org%2Ftiki-index.php%3Fpage%3DCl%25C3%25A9%2Bde%2Bd%25C3%25A9termination&sa=D&sntz=1&usg=AFQjCNEOa2W8AikEQJswG_0eUHwTO5UVtQ) [EN](https://www.google.com/url?q=https%3A%2F%2Fwikispiral.org%2Ftiki-index.php%3Fpage%3DDetermination%2Bkey&sa=D&sntz=1&usg=AFQjCNHud_xWcmLVPnwXpny0qw_cWkN67A)

Lien vers la Référence sur la codification: [FR](https://www.google.com/url?q=https%3A%2F%2Fwikispiral.org%2Ftiki-index.php%3Fpage%3DCodification&sa=D&sntz=1&usg=AFQjCNGd8mDSRoSQBxKjgYtIV81Bs2kPJQ)

Liens pour afficher la base de données des critères pour y chercher des exemples d'attribution [:](https://www.google.com/url?q=https%3A%2F%2Fwikispiral.org%2Ftiki-index.php%3Fpage%3DAccess%2Bto%2Bthe%2BSPIRAL%2Bdatabase&sa=D&sntz=1&usg=AFQjCNHrodXUZZxR6NERavK0rykw5D5LvA) [FR](https://www.google.com/url?q=https%3A%2F%2Fwikispiral.org%2Ftiki-index.php%3Fpage%3DAccess%2Bto%2Bthe%2BSPIRAL%2Bdatabase&sa=D&sntz=1&usg=AFQjCNHrodXUZZxR6NERavK0rykw5D5LvA) [EN](https://www.google.com/url?q=https%3A%2F%2Fwikispiral.org%2Ftiki-index.php%3Fpage%3DAccess%2Bto%2Bthe%2BSPIRAL%2Bdatabase&sa=D&sntz=1&usg=AFQjCNHrodXUZZxR6NERavK0rykw5D5LvA)

# Visualiser vos données

Tout d'abord, dans le tableau de bord, il y a une liste de vos critères, triée par ordre du plus récent. Celle-ci permet de vérifier vos critères mais aussi vous pouvez l'utiliser pour faire des recherches, comme dans l'exemple suivant, avec les données de la ville de Roubaix. Pour la suite, nous allons utiliser l'exemple de Roubaix, qui possède déjà des données saisies et attribuées.

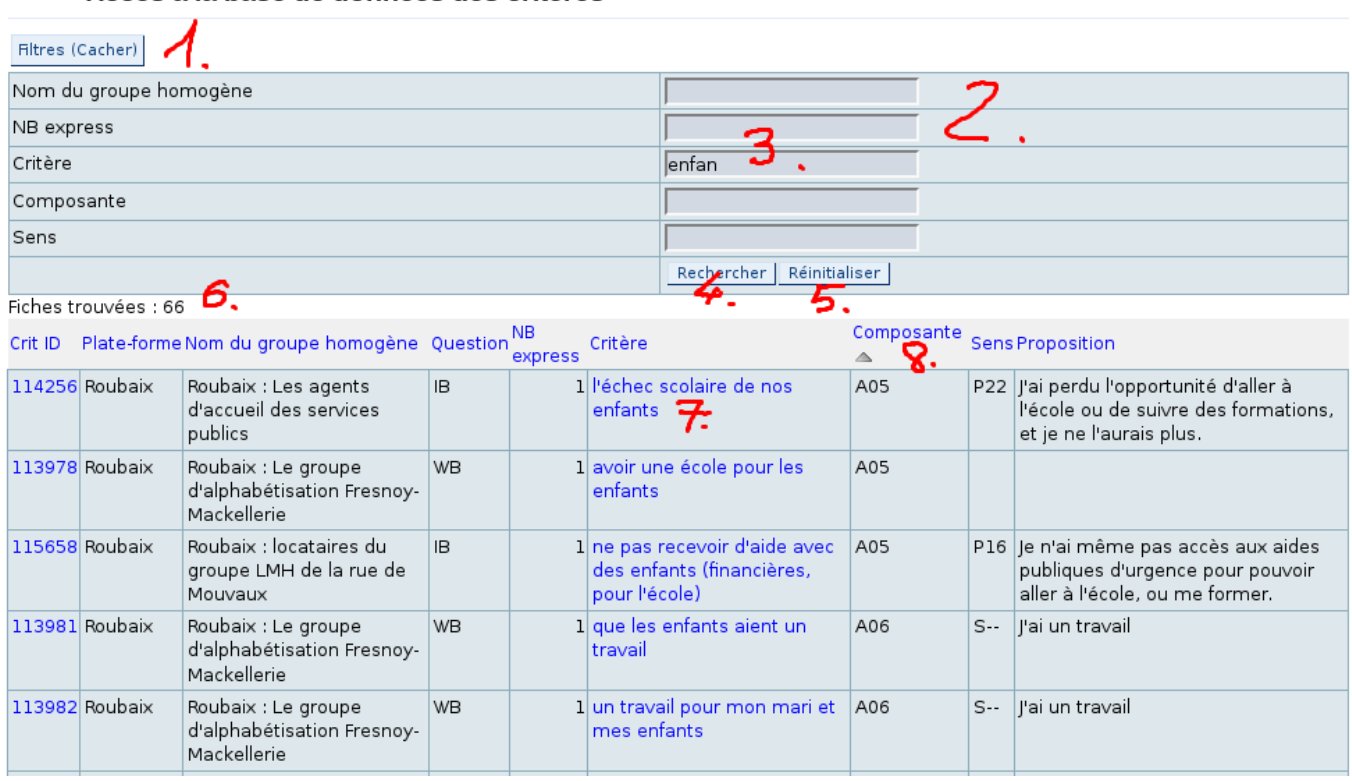

#### Accès à la hase de données des critères

1. Cliquez ici pour faire disparaître / apparaître les champs de recherche

2. 5 Champs de recherche combinables, dans lesquels on peut mettre des éléments de mots-clés, comme par exemple "H" pour chercher toutes les composantes de la dimension H

3. Un exemple de recherche : le radical "enfan" permet de trouver tous les critères en relation avec l'enfance

4. Cliquez "Rechercher" afin de filtrer la liste de critères en fonction des cases remplies en 2.

5. Cliquez "Réinitialiser" pour afficher tous les critères de votre plate-forme

6. Compte le nombre de fiches trouvées par la recherche, et s'il n'y a pas de recherche, compte le nombre total de vos critères

7. Le critère apparaît en bleu car c'est un lien vers la fiche individuelle de celui-ci, en cliquant dessus vous avez accès à une page qui permet de le modifier.

8. La petite flèche signifie que les résultats sont triés selon la composante. Pour trier simplement cliquer sur un titre de colonne en bleu.

Dans cette page les données sont assez longues à être visualisées, mais dans l'outil suivant qui est dédié à cette opération, celle-ci est bien plus rapide.

# Modifier les données

Spiral a développé un outil qui permet de modifier les données en masse, c'est-à-dire par paquets de plusieurs critères. Ceci permet d'afficher plusieurs critères à modifier en même temps, par exemple, rechercher un mot-clé pour attribuer en une seule fois une même composante.

Cet outil est décliné en trois pages spécifiques selon la tâche que vous souhaitez effectuer :

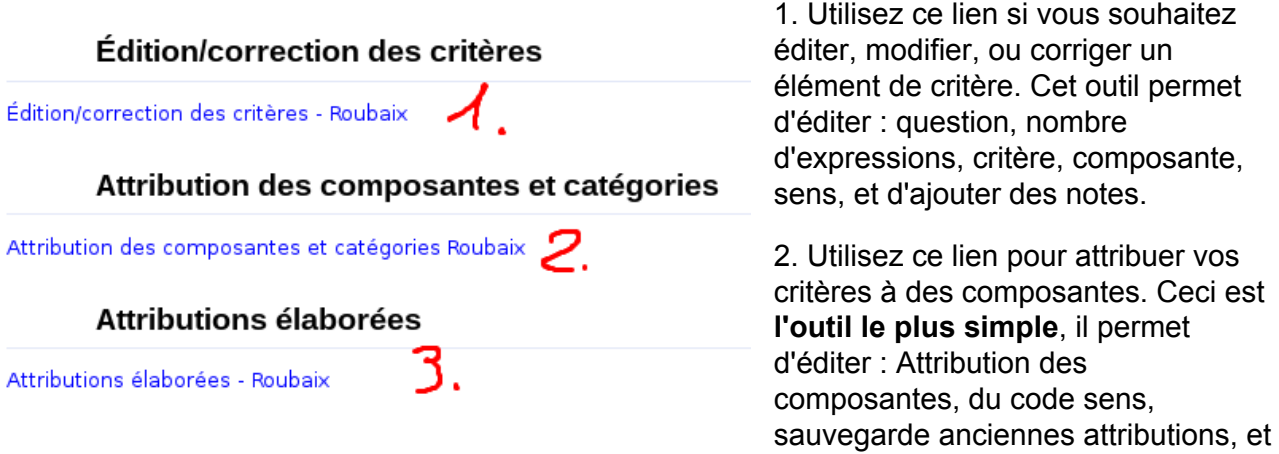

ajout de notes. C'est l'outil recommandé.

3. Utilisez ce lien si vous souhaitez travailler sur la construction des indicateurs de bienêtre et la rédaction des propositions.

**Pour la suite de ce tutoriel, nous allons décrire l'outil recommandé plus haut en 2.**Voici à quoi il ressemble :

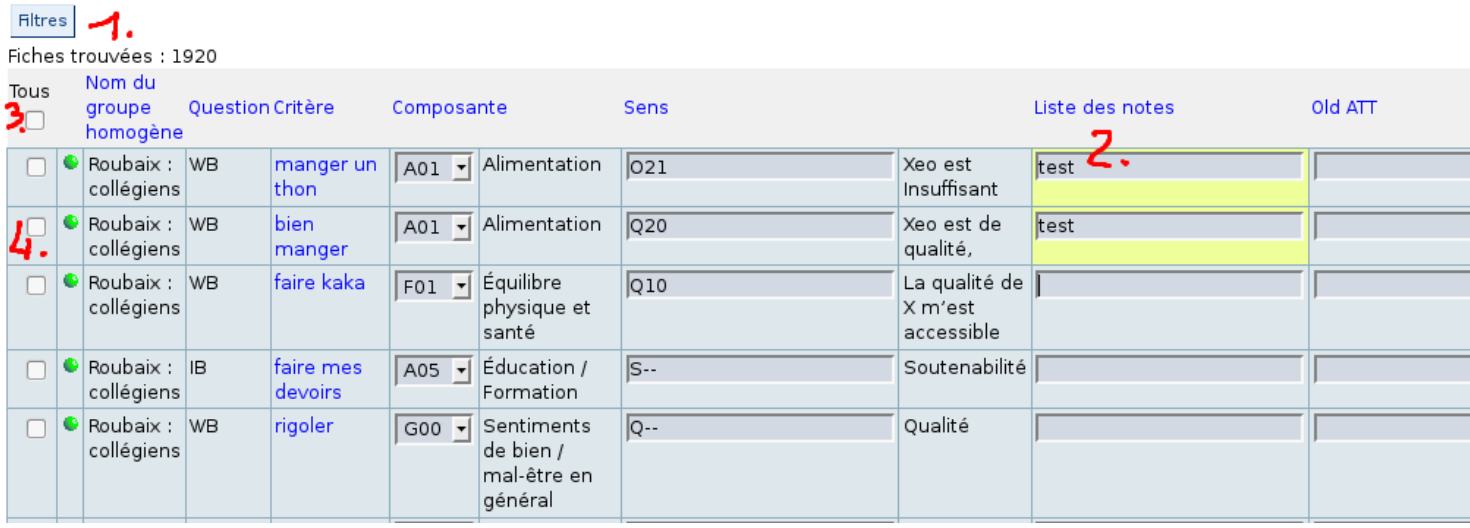

- 1. Cliquez ici pour afficher les filtres
- 2. Lorsque vous changez les valeurs, la couleur d'arrière-plan change
- 3. Cette case permet de faire cocher toutes les cases de tous les critères affichés
- 4. Cochez ici les cases individuellement
- 5. Cases de remplissage des champs
- 6. Liens de pagination

Cet outil permet de modifier les valeurs une à une, ou bien de modifier colonne par colonne un

ensemble de champs selon la procédure suivante, en deux temps :

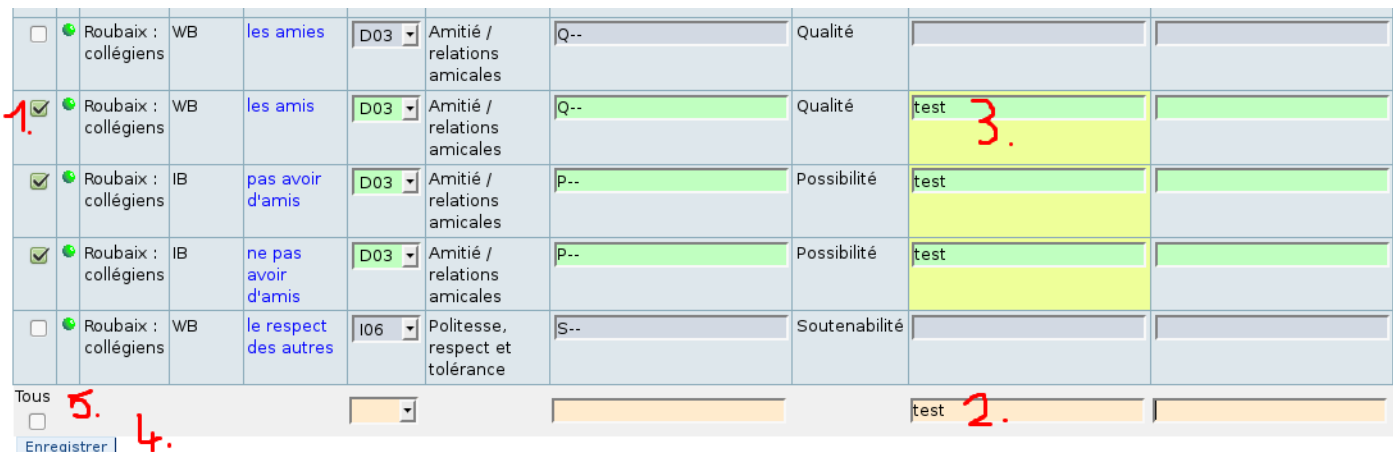

1. Cochez les cases à gauche des critères que vous voulez modifier en masse : Les critères "remplissables" s'affichent en arrière-plan vert

2. Au bas de la table, il y a des cellules vides pour chaque colonne avec l'option de remplissage activée : il suffit d'y saisir la nouvelle valeur, et ...

3. ... Lorsque vous cliquez en dehors de cette cellule, cette valeur est appliquée à toutes les cellules cochées de cette colonne. Les champs ainsi modifiés apparaissent en jaune.

Reprenez l'opération à partir de 1. pour chacune des colonnes à modifier.

(Après cette étape il y a une troisième étape optionnelle : si maintenant vous retournez dans la cellule de remplissage et que vous effacez la valeur qui y est incluse, vous effacez également toutes les valeurs des cellules cochées.)

4. Une fois tous les changements effectués, sauvegardez !

5. Rappel : ce lien sélectionne tous les critères affichés dans la page en cochant leurs cases. Attention à ne pas inclure de critères par accident...

Une fois tous les critères attribués, vous avez accès aux résultats : L'affichage et l'impression des synthèses, et les statistiques.

## Visualiser et imprimer les synthèses

Le processus d'attribution produit deux résultats qui sont immédiats, c'est-à-dire qui s'affichent sur le site au fur et à mesure de la saisie de données. Tout d'abord il y a les synthèses, qui sont des tableaux reprenant les critères selon leur attribution. Ensuite, il y a les statistiques, qui sont une série de graphiques par défaut qui peuvent être complétés par une page dans laquelle vous pouvez introduire des statistiques personnalisées. Il y a un tutoriel spécifique sur les statistiques (en anglais).

Voir ici : [Méthodologie](https://www.google.com/url?q=https%3A%2F%2Fwikispiral.org%2Ftiki-index.php%3Fpage%3DM%25C3%25A9thodologie%26structure%3Dwikispiral%26page_ref_id%3D242&sa=D&sntz=1&usg=AFQjCNGIoT11fVDrv9cSyNzEekvq9pJzIg) » Outils [wikispiral](https://www.google.com/url?q=https%3A%2F%2Fwikispiral.org%2Ftiki-index.php%3Fpage%3DOutils%2Bwikispiral%26structure%3Dwikispiral%26page_ref_id%3D255&sa=D&sntz=1&usg=AFQjCNGa88KxQxD0Di6N0J5R6nsELt3Qbw) » [Tutoriels](https://www.google.com/url?q=https%3A%2F%2Fwikispiral.org%2Ftiki-index.php%3Fpage%3DTutoriels%26structure%3Dwikispiral%26page_ref_id%3D781&sa=D&sntz=1&usg=AFQjCNESYuG4-9GAeg0y6mUQO11T4qmzwA)

L'intérêt des synthèses est de permettre une vérification et une validation des critères et surtout de leur attribution par les participants des groupes homogènes et ceci sous une formule visuelle intéressante.

Pour visualiser les synthèses, il y a deux liens avec deux formes de visualisation différente :

## Synthèse des critères

Synthèse graphique - Roubaix  $\blacktriangle$ .<br>Synthèse pour impression - Roubaix 2.

1. Cette synthèse reprend l'"arbre SPIRAL" et organise visuellement les resultats en reprenant le principe du schéma ci-dessous :

# Les 9 dimensions et 67 composantes du bien-être de tous exprimées par les citoyens

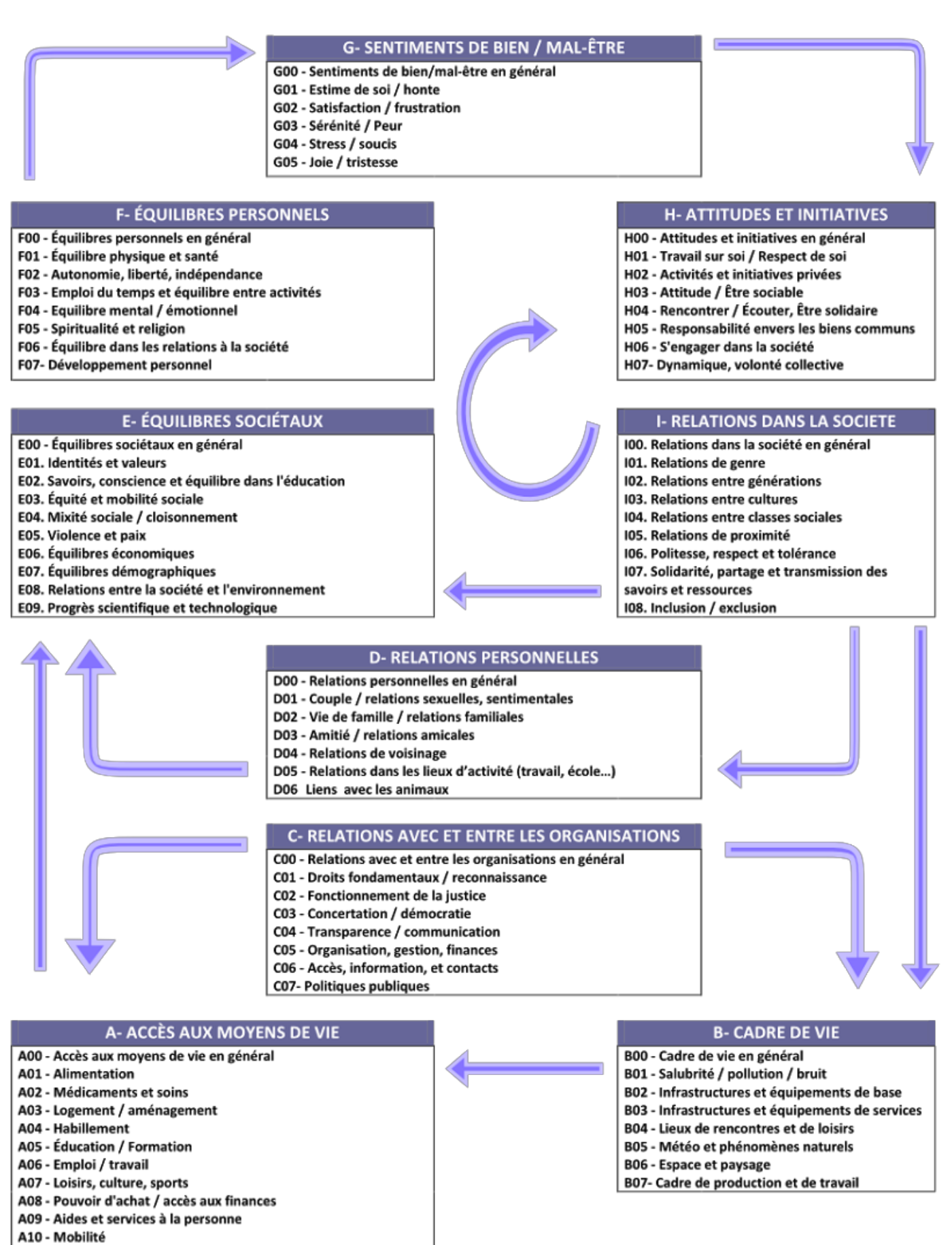

A11 - Informations / échanges

2. Cette synthèse liste les résultats en une simple colonne, ce qui facilite l'impression. Lorsque vous avez plusieurs milliers de critères, il est plus simple d'imprimer celleci puis si on le souhaite de recomposer visuellement l'arbre tel que donné dans l'image précédente. Les

composantes sont ordonnées dans le même ordre que dans l'image ci-dessus.

Dans ce tutoriel, nous allons nous pencher sur la seconde forme de synthèse, qui est plus pratique. Voici à quoi celle-ci ressemble :

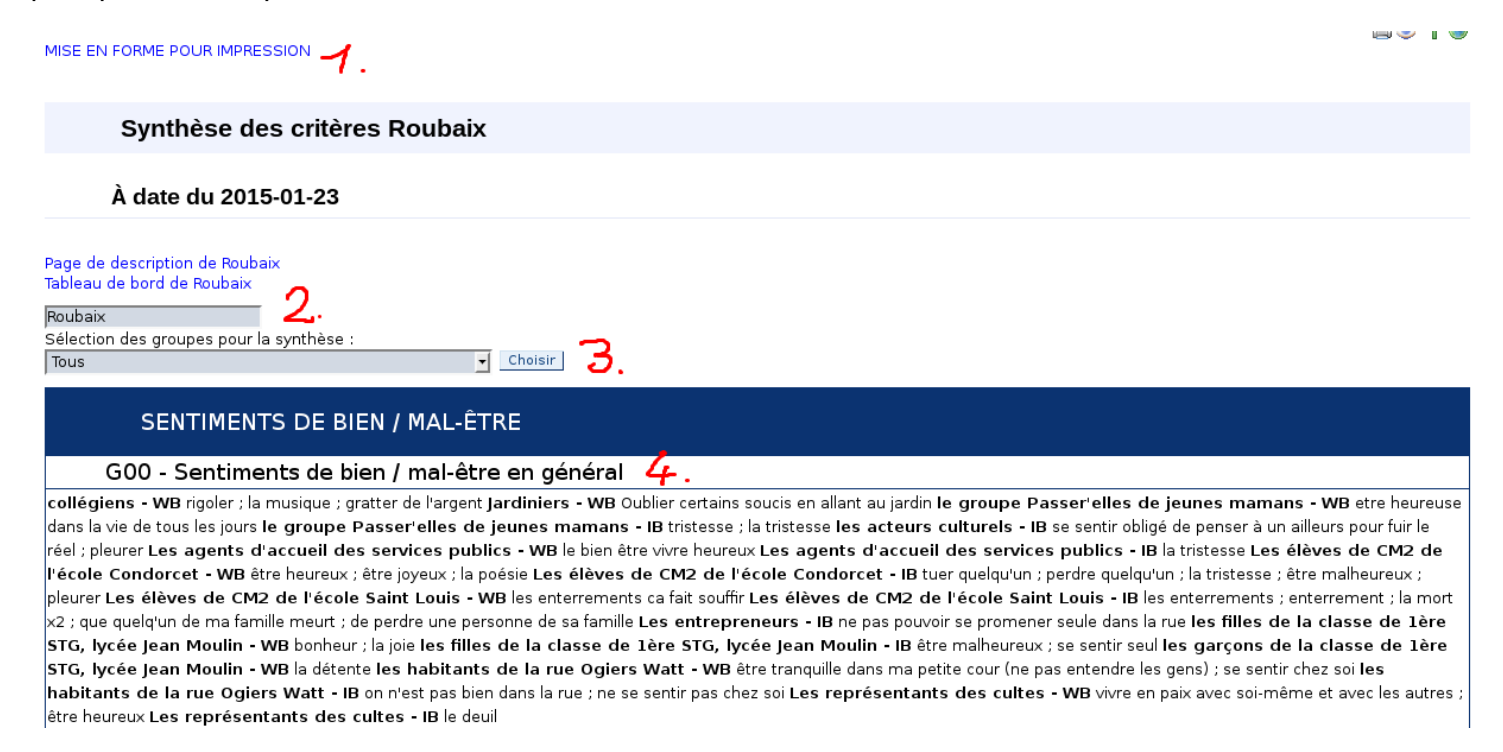

1. Lien pour formatage d'impression : cliquer sur celui-ci pour ôter les menus, images, etc. et ne garder que le texte. Une fois dans ce lien, cliquer sur imprimer, et mettez l'impression en mode paysage sur A4, ce qui permet d'avoir des textes lisibles. Bien entendu en paysage sur A3 c'est encore mieux.

2. À partir de cet outil, on peut visualiser les données de n'importe quelle plate-forme, simplement saisir ici son nom et cliquer "Choisir"

3. Il est possible de n'afficher que les critères d'un seul groupe homogène, afin de leur présenter uniquement leurs résultats.

4. Critères, regoupés par conposante, groupe homogène, et question.

Une fois imprimé, il reste un travail de présentation à faire consistant à assembler les feuilles imprimées afin de recomposer l'arbre visuel précédent : "9 dimensions et 67 composantes exprimées par les citoyens". Pour cela, assembler de la manière suivante :

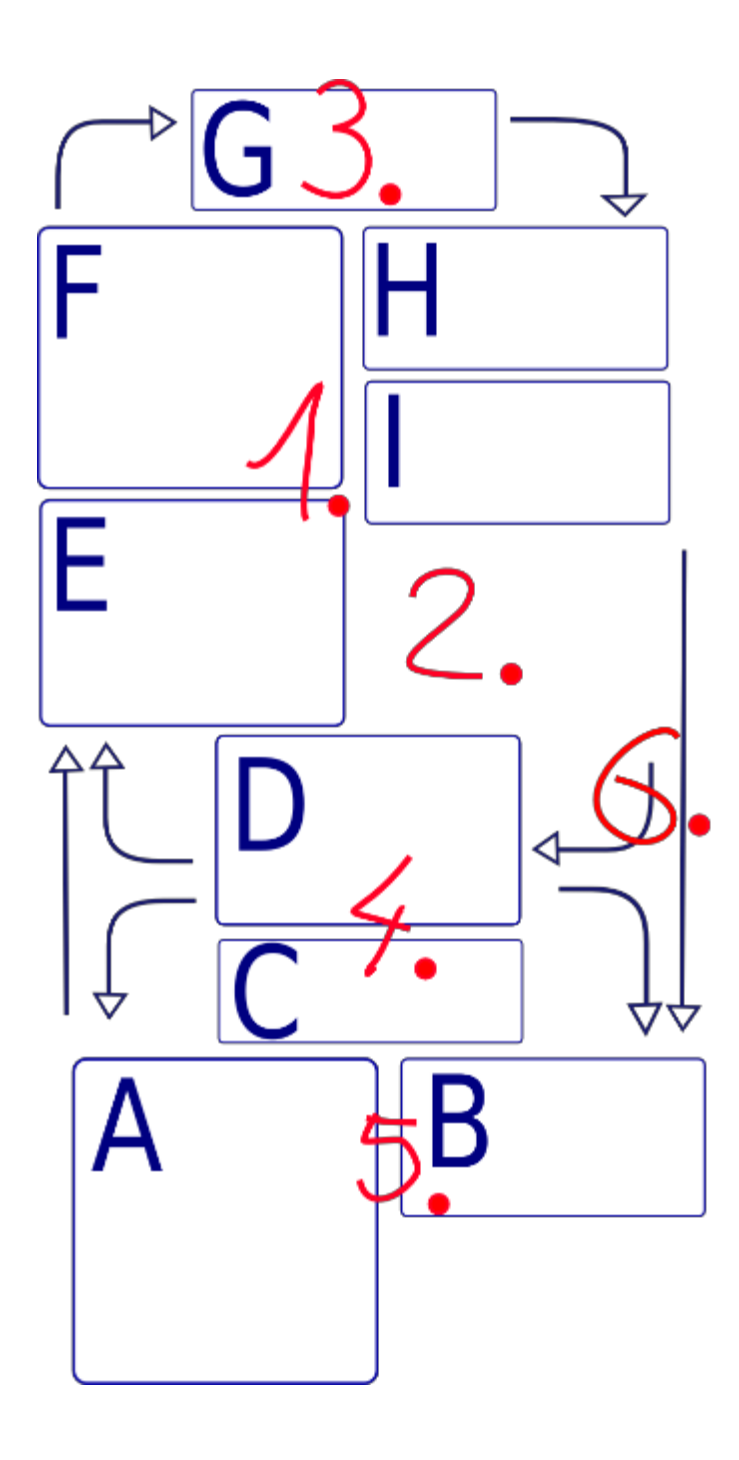

Cet assemblage peut se faire en collant les feuilles A4 entre elles ou en les collant sur du papier de grandes dimensions (nappe. paperboard, bois, etc...)

1. Commencer par assembler les feuilles des dimensions F E H I comme sur le schéma

2. Compléter les éventuels vides par des feuilles A4 vierges

3. Ajouter en haut la dimension G

4. Ajouter en bas les dimensions D puis C

5. Assembler les dimensions A et B et les ajouter au bas de la dimension C

6. Ce n'est pas indispensable, mais vous pouvez reconstituer les flèches de relations entre les dimensions selon le schéma "9 dimensions et 67 composantes du bienêtre"

## Visualiser et imprimer les statistiques

Wikispiral utilise un logiciel de statistique qui se nomme "R", et qui est utilisé par de nombreuses équipes scientifiques et d'entreprises de par le monde. Pour wikispiral nous avons développé un plugin spécifique qui vous permet de produire vous-mêmes vos propres statistiques, mais ceci est l'objet d[u](https://docs.google.com/document/d/1AAlNh3SgoMlp4rYlQLETDqvAK_B6Z11OJGPAZ1Quny0/edit?usp=sharing) tutoriel sur les [statistiques](https://docs.google.com/document/d/1AAlNh3SgoMlp4rYlQLETDqvAK_B6Z11OJGPAZ1Quny0/edit?usp=sharing). Dans le courant tutoriel, nous nous limiterons à décrire les outils statistiques génériques, qui servent à afficher les résultats de l'attribution aux composantes principalement.

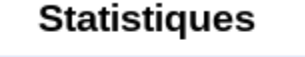

Statistiques standard - Roubaix Lien vers les statistiques avancées de Roubaix? 1. Pour afficher les statistiques

2. Lien vers une page de statistiques "sur mesure". Cependant, il faut la créer, et c'est à vous de produire ces statistiques ! Pour créer la page, simplement cliquez sur le point d'interrogation.

# Les statistiques

Une fois sur la page de statistiques standard s'offrent à vous plusieurs outils :

Des liens vers des statistiques par groupes homogènes

## Statistiques par groupe homogène

Statistics for Roubaix : collégiens Statistics for Roubaix : Jardiniers Statistics for Roubaix : Le groupe d'alphabétisation Fresnoy-Mackellerie Statistics for Roubaix : le groupe Passer'elles de jeunes mamans Statistics for Roubaix : les acteurs culturels Statistics for Roubaix : Les agents d'accueil des services publics Statistics for Roubaix : les agents de service du collège Sévigné Statistics for Roubaix : Les bénévoles Statistics for Roubaix : Les élèves de CM2 de l'école Condorcet

#### Des tableaux de résumé

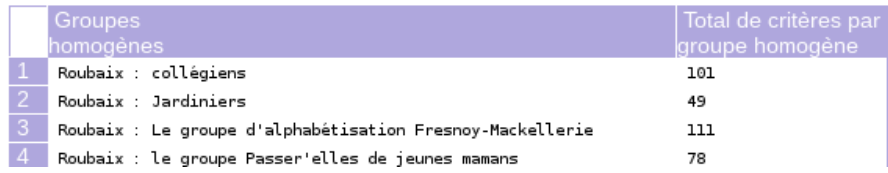

### Plusieurs graphiques :

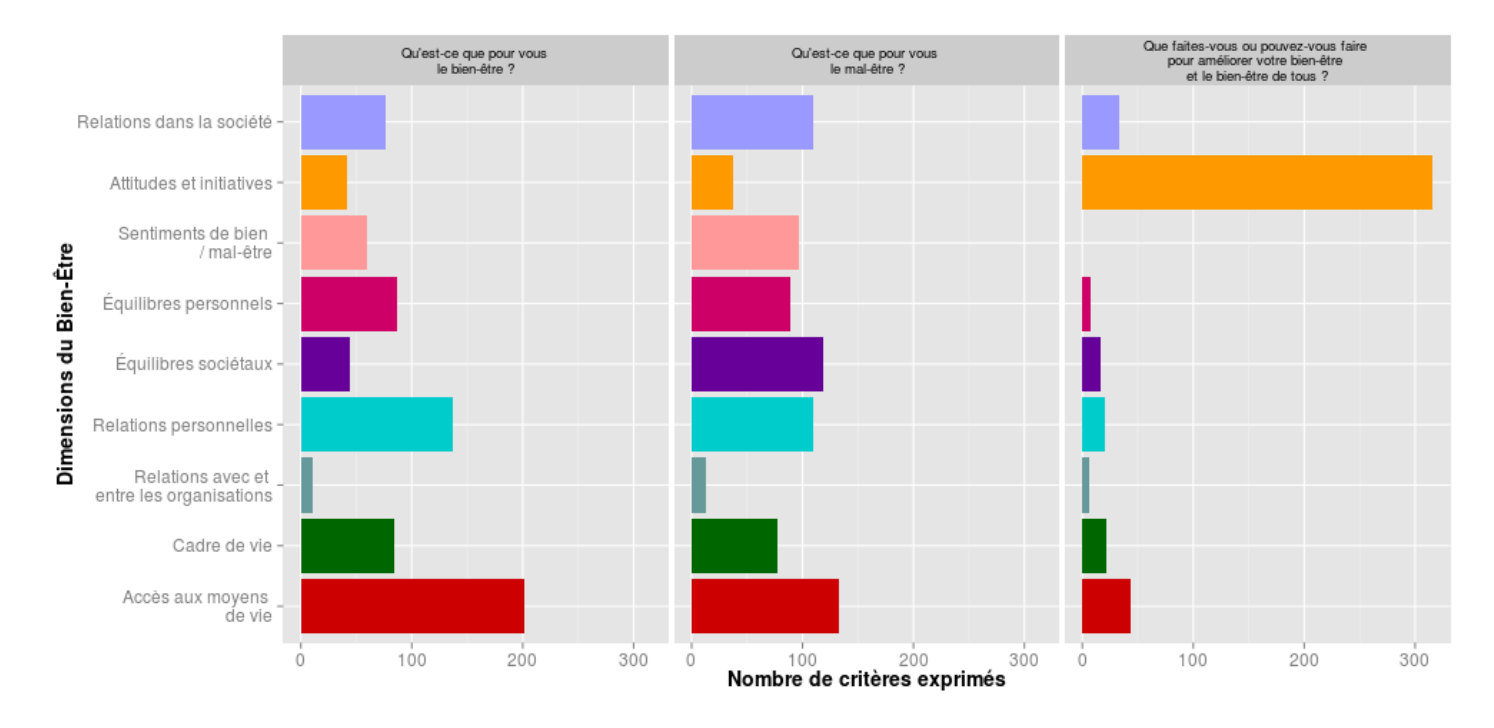

Un élément est important à retenir sur le fonctionnement de ces graphiques : la première fois qu'une page est ouverte, l'image qui est produite pour les graphiques est stockée et va être réutilisée sans limitation de temps. Ce qui signifie que si entre-temps vous ajoutez des critères les graphiques ne seront plus à jour. Néanmoins, cela peut être fait très facilement : en bas à gauche de chaque graphique, il y a un petit symbole qui force le rafraîchissement des graphiques.

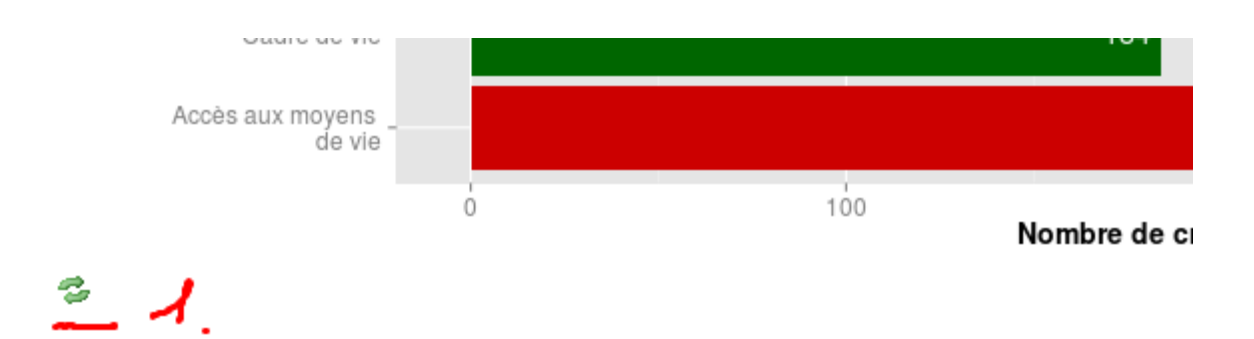

1. Cliquez sur l'icône de rafraîchissement pour recalculer tous les graphiques de la page : il n'y a pas besoin de cliquer sur le lien de rafraîchissement de chaque graphique, **le faire une fois suffit pour rafraîchir tous les graphiques et tableaux de la page**.

Pour imprimer les statistiques, vous pouvez soit imprimer toute la page, soit télécharger les images. En effet, chaque graphique se télécharge facilement en cliquant droit > enregistrer sous. Les images peuvent ensuite être réutilisées dans le support de votre choix, ou imprimées.

Les graphiques fonctionnent de la même manière pour les graphiques des groupes homogènes, il suffit de cliquer sur les liens pour chacun des groupe comme annoncé plus haut.

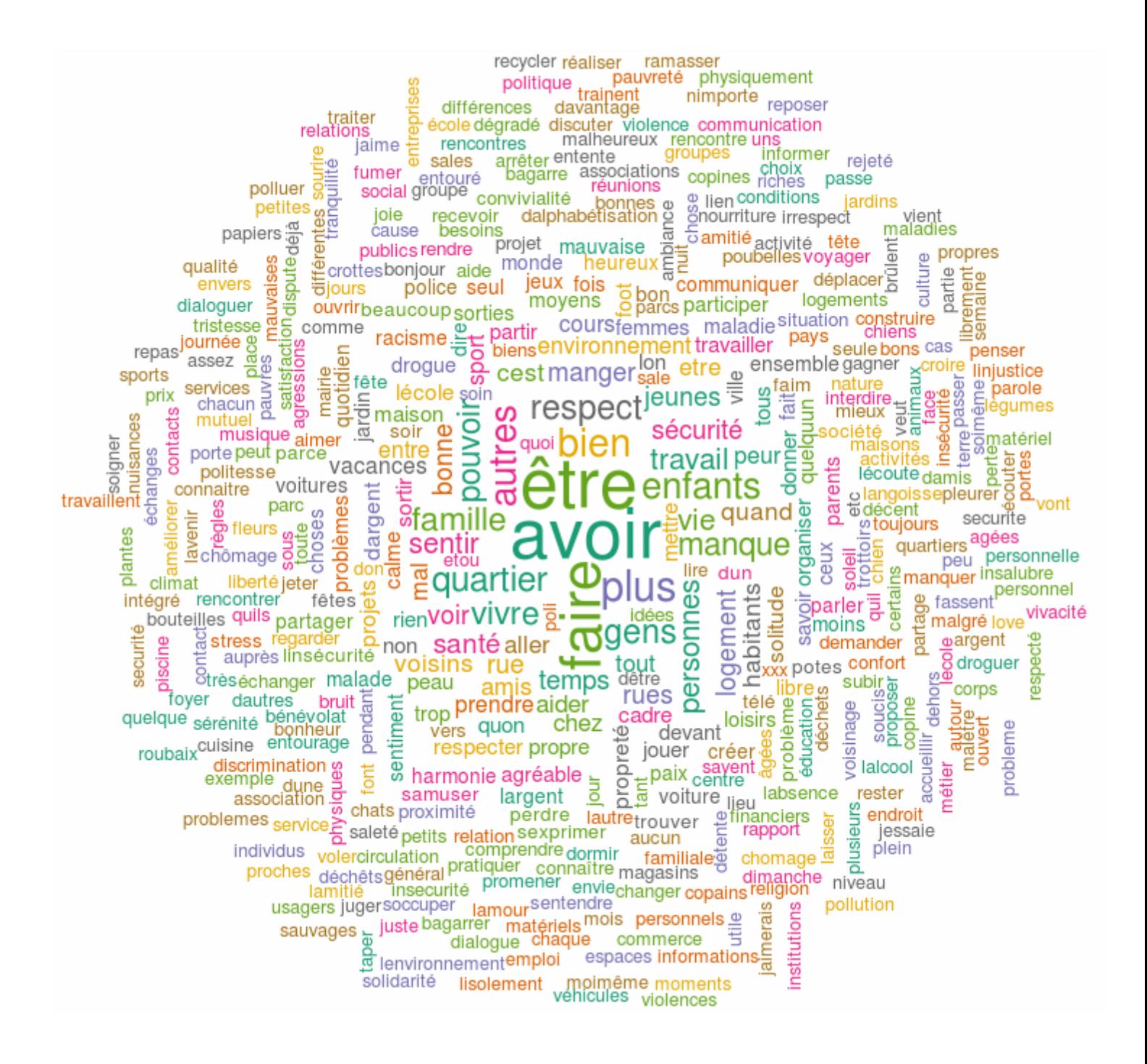

À la fin de chaque page de statistiques, vous avez un nuage de mots.

Celui-ci affiche un mot dès lors qu'il a été écrit plus de 2 fois, et augmente la taille des caractères en fonction du nombre de fois que les mots ont été écrits sur les posts-its. Plus un mot est gros, et plus il a été dit. Les mots les plus utilisés sont placés au centre.

La coloration n'a pas de rôle particulier, simplement elle permet de correctement visualiser le graphique.

# *Conclusion*

Ce tutoriel a été réalisé afin de fournir un guide technique pour assister les personnes débutant dans la démarche mais aussi pour présenter les développements les plus récents qui ont été effectués sur le site web. Les informations données dans ce tutoriel seront reprises dans le guide de terrain de SPIRAL en cours de rédaction.

D'autres tutoriels sont prévus, notamment pour couvrir les étapes suivantes à la démarche :

- Saisir et attribuer les évaluations des actions
- Construire les indicateurs de bien-être
- Saisir les enquêtes sur le bien-être et en visualiser les résultats

En espérant que ce tutoriel vous aura été utile pour votre démarche SPIRAL !!!

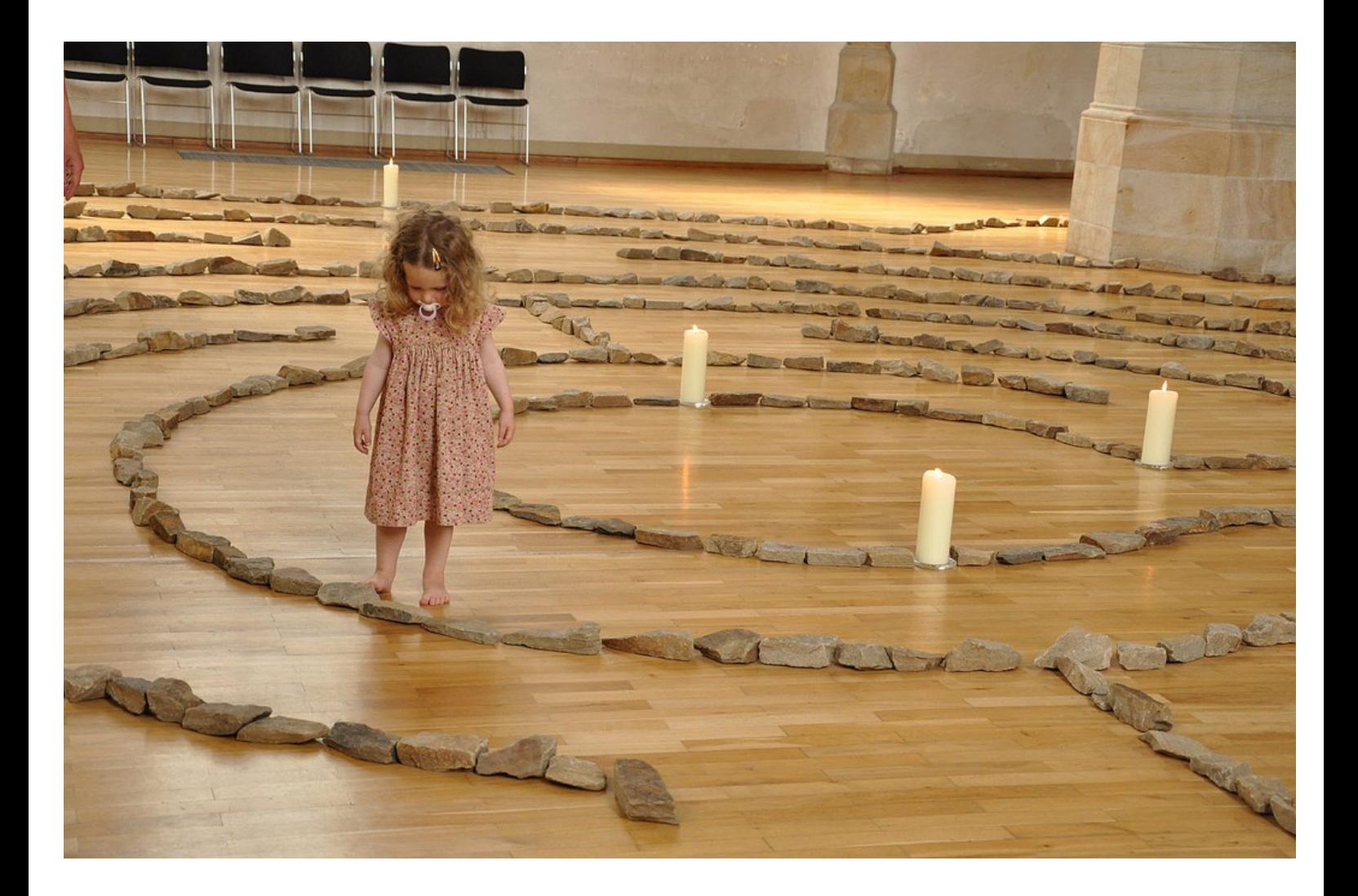

Joël Obrecht Administrateur web

*[wikispiral.org](http://www.google.com/url?q=http%3A%2F%2Fwikispiral.org&sa=D&sntz=1&usg=AFQjCNH0Ij0ZT16rdKYDxwURouopD1vbfw)*

0033 647 601 128